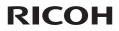

#### **User's Manual**

#### 1. Usage Notice

#### 2. Introduction

- 3. Basic Operations
- 4. User Settings
- 5. LAN Control
- 6. Troubleshooting
- 7. Appendices

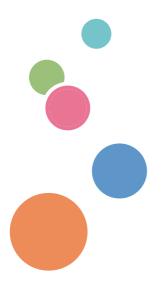

Read this manual carefully before you use this machine and keep it handy for future reference. For safe and correct use, be sure to read the Precautions in this manual before using the machine.

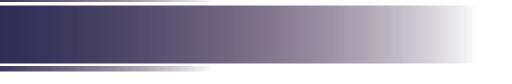

# Table of Contents

| Usage Notice                                                                                                    | 2                                                                                                    |
|----------------------------------------------------------------------------------------------------|----------------------------------------------------------------------------------------------------|
| Precautions                                                                                                    | 2                                                                                                    |
| Safety Labels of This Machine                                                                                                    | . 11                                                                                                    |
| Regulation & Safety Notices                                                                                                    | .13                                                                                                    |
| Other Information                                                                                                    |                                                                                                    |
| Introduction                                                                                                    | 19                                                                                                    |
| Product Features                                                                                                    | .19                                                                                                    |
| Package Overview                                                                                                    | .20                                                                                                    |
| Product Overview                                                                                                    | .21                                                                                                    |
| Connection Ports                                                                                                    | . 22                                                                                                    |
| Control Panel                                                                                                    | . 23                                                                                                    |
| Remote Control                                                                                                    | .24                                                                                                    |
| Remote Control ID Setup                                                                                                    | . 26                                                                                                    |
| Remote Control Battery Installation                                                                                                    | . 27                                                                                                    |
| Remote Control Operating Range                                                                                                    | . 28                                                                                                    |
| Installing the Projector                                                                                                    | .29                                                                                                    |
| Basic Operations                                                                                                    | 30                                                                                                    |
|                                                                                                    |                                                                                                    |
| Connecting the Projector                                                                                                    | .30                                                                                                    |
| Connecting the Projector<br>Connect to Computer/Notebook                                                                                                    |                                                                                                    |
| <b>u</b>                                                                                                    | . 30                                                                                                    |
| Connect to Computer/Notebook                                                                                                    | . 30<br>. 31                                                                                                    |
| Connect to Computer/Notebook<br>Connect to AV Equipment                                                                                                    | . 30<br>. 31<br>.32                                                                                                    |
| Connect to Computer/Notebook<br>Connect to AV Equipment<br>Powering On/Off the Projector                                                                                                    | . 30<br>. 31<br>. 32<br>. 32                                                                                                    |
| Connect to Computer/Notebook<br>Connect to AV Equipment<br>Powering On/Off the Projector<br>Powering On the Projector                                                                                                    | . 30<br>. 31<br>. 32<br>. 32<br>. 33                                                                                                    |
| Connect to Computer/Notebook<br>Connect to AV Equipment<br>Powering On/Off the Projector<br>Powering On the Projector<br>Powering Off the Projector<br>Warning Indicator<br>Adjusting the Projected Image                                                                                                    | . 30<br>. 31<br>. 32<br>. 32<br>. 33<br>. 33                                                                                              |
| Connect to Computer/Notebook<br>Connect to AV Equipment<br>Powering On/Off the Projector<br>Powering On the Projector<br>Powering Off the Projector<br>Warning Indicator                                                                                                    | . 30<br>. 31<br>. 32<br>. 32<br>. 33<br>. 33<br>. 35                                                                                      |
| Connect to Computer/Notebook<br>Connect to AV Equipment<br>Powering On/Off the Projector<br>Powering Of the Projector<br>Powering Off the Projector<br>Warning Indicator<br>Adjusting the Projected Image<br>Adjusting the Position of Projector<br>Image<br>Adjusting the Projector Zoom, Focus,                                                                                         | . 30<br>. 31<br>. 32<br>. 32<br>. 33<br>. 33<br>. 33                                                                                      |
| Connect to Computer/Notebook<br>Connect to AV Equipment<br>Powering On/Off the Projector<br>Powering Off the Projector<br>Powering Off the Projector<br>Warning Indicator<br>Adjusting the Projected Image<br>Adjusting the Position of Projector<br>Image<br>Adjusting the Projector Zoom, Focus,<br>and Lens Shift                                                                      | . 30<br>. 31<br>. 32<br>. 33<br>. 33<br>. 35<br>. 35                                                                                      |
| Connect to Computer/Notebook<br>Connect to AV Equipment<br>Powering On/Off the Projector<br>Powering Off the Projector<br>Powering Off the Projector<br>Warning Indicator<br>Adjusting the Projected Image<br>Adjusting the Projector Image<br>Adjusting the Projector Zoom, Focus,<br>and Lens Shift<br>Adjusting Projection Image Size                                                  | . 30<br>. 31<br>. 32<br>. 33<br>. 33<br>. 33<br>. 35<br>. 35<br>. 36<br>. 37                                                              |
| Connect to Computer/Notebook<br>Connect to AV Equipment<br>Powering On/Off the Projector<br>Powering Off the Projector<br>Powering Off the Projector<br>Warning Indicator<br>Adjusting the Projected Image<br>Adjusting the Projected Image<br>Adjusting the Projector Zoom, Focus,<br>and Lens Shift<br>Adjusting Projection Image Size                                                  | . 30<br>. 31<br>. 32<br>. 33<br>. 33<br>. 35<br>. 35<br>. 35<br>. 36<br>. 37<br><b>39</b>                                                 |
| Connect to Computer/Notebook<br>Connect to AV Equipment<br>Powering On/Off the Projector<br>Powering Of the Projector<br>Powering Off the Projector<br>Warning Indicator<br>Adjusting the Projected Image<br>Adjusting the Projecter Image<br>Adjusting the Projector Zoom, Focus,<br>and Lens Shift<br>Adjusting Projection Image Size<br>User Settings                                  | . 30<br>. 31<br>. 32<br>. 33<br>. 33<br>. 33<br>. 35<br>. 35<br>. 35<br>. 36<br>. 37<br><b>39</b><br>. 39                                 |
| Connect to Computer/Notebook<br>Connect to AV Equipment<br>Powering On/Off the Projector<br>Powering Of the Projector<br>Powering Indicator<br>Warning Indicator<br>Adjusting the Projected Image<br>Adjusting the Projector Joom, Focus,<br>and Lens Shift<br>Adjusting Projection Image Size<br>User Settings<br>Using the On Screen Display (OSD)<br>How to operate                    | . 30<br>. 31<br>. 32<br>. 33<br>. 33<br>. 35<br>. 35<br>. 35<br>. 35<br>. 35<br>. 37<br><b>39</b><br>. 39                                 |
| Connect to Computer/Notebook<br>Connect to AV Equipment<br>Powering On/Off the Projector<br>Powering Of the Projector<br>Powering Off the Projector<br>Warning Indicator<br>Adjusting the Projected Image<br>Adjusting the Projector Joom, Focus,<br>and Lens Shift<br>Adjusting Projection Image Size<br>User Settings<br>Using the On Screen Display (OSD)<br>How to operate<br>PICTURE | . 30<br>. 31<br>. 32<br>. 33<br>. 33<br>. 33<br>. 35<br>. 35<br>. 35<br>. 35<br>. 36<br>. 37<br><b>39</b><br>. 39<br>. 39<br>. 40         |
| Connect to Computer/Notebook<br>Connect to AV Equipment<br>Powering On/Off the Projector<br>Powering Of the Projector<br>Powering Indicator<br>Warning Indicator<br>Adjusting the Projected Image<br>Adjusting the Projector Joom, Focus,<br>and Lens Shift<br>Adjusting Projection Image Size<br>User Settings<br>Using the On Screen Display (OSD)<br>How to operate                    | . 30<br>. 31<br>. 32<br>. 33<br>. 33<br>. 35<br>. 35<br>. 35<br>. 35<br>. 36<br>. 37<br><b>39</b><br>. 39<br>. 39<br>. 39<br>. 40<br>. 44 |

| OPTIONS                                                    | 54  |
|------------------------------------------------------------|-----|
| 3D                                                         | 58  |
| LAN Control                                                | .60 |
| Controlling this Device with Web                           |     |
| Browser                                                    |     |
| Connecting to the device                                   |     |
| Log in                                                     |     |
| System Status                                              |     |
| General Setup                                              |     |
| Projector Control                                          |     |
| Network Setup                                              |     |
| Alert Setup                                                |     |
| Crestron                                                   |     |
| Crestron Tools                                             |     |
| Crestron Info                                              | 69  |
| Contacting the IT administrator of<br>Crestron             | 70  |
| Reset to Default                                           | 70  |
| Reboot System                                              | 71  |
| License Information                                        | 71  |
| LAN FW Update                                              | 72  |
| Troubleshooting                                            | .73 |
| Appendices                                                 | .77 |
| List of Compatible Signals                                 | 77  |
| Configurations of Terminals                                | 81  |
| Terminal: Computer In (Mini D-sub<br>15 pin) [Monitor Out] | 81  |
| Terminal: PC Control (D-sub 9 pin)                         | 81  |
| Terminal: Microphone                                       | 81  |
| Specifications                                             | 82  |
| Cabinet Dimensions                                         | 83  |
| Copyrights                                                 | 85  |
| Trademarks                                                 |     |

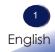

#### Precautions

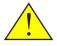

Follow all warnings, precautions and maintenance as recommended in this user's guide to maximize the life of your unit.

Warning-

Indicates a potentially hazardous situation which, if instructions are not followed, could result in death or serious injury.

■ Caution-Indicates a potentially hazardous situation which, if instructions are not followed, may result in minor or moderate injury or damage to property.

- Warning- Do not use flammable sprays or solvents in the vicinity of this machine. Also, avoid placing these items in the vicinity of this machine. Doing so could result in fire or electric shock.
- Warning- Do not place vases, plant pots, cups, toiletries, medicines, small metal objects, or containers holding water or any other liquids, on or close to this machine. Fire or electric shock could result from spillage or if such objects or substances fall inside this machine
- ■Warning- Keep the machine and attachments out of the reach of children. If the machine is near children, it may cause injury.
- ■Warning- Plastic bags can be dangerous, please do not leave near babies and young children. To avoid the threat of suffocation, please keep away from their nose and mouth.
- Warning- Do not use any power sources other than those that match the specifications shown in this manual. Doing so could result in fire or electric shock.
- Warning- Do not damage, break, or modify the power cord. Also, do not place heavy objects on the power cord, or pull the cord or bend it severely. Doing so could result in fire or electric shock.
- Warning- Touching the prongs of the power cable's plug with anything metallic constitutes a fire and electric shock hazard.
- Warning- The supplied power cord is for use with this machine only. Do not use it with other appliances. Doing so could result in fire or electric shock.

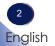

| Warning- | It is dangerous to handle the power cord plug with wet                                                                                                    |
|----------|----------------------------------------------------------------------------------------------------|
| Warning- | hands. Doing so could result in electric shock.<br>Be sure to disconnect the plug from the wall outlet at<br>least once a year and check for the following:                                                        |
|          | There are burn marks on the plug.                                                                                                    |
|          | The prongs on the plug are deformed.<br>If any of the above conditions exist, do not use the plug<br>and consult your dealer or service representative. Use<br>of the plug could result in fire or electric shock. |
| Warning- | Be sure to disconnect the power cord from the wall                                                                                                    |
|          | outlet at least once a year and check for the following:                                                                                                    |
|          | The power cord's inner wires are exposed, broken, etc.                                                                                                    |
|          | The power cord's coating has a crack or dent.                                                                                                    |
|          | When bending the power cord, the power turns off                                                                                                    |
|          | and on.                                                                                                    |
|          | Part of the power cord becomes hot.                                                                                                    |
|          | The power cord is damaged.                                                                                                    |
|          | If any of the above conditions exist, do not use                                                                                                    |
|          | the power cord and consult your dealer or service representative. Use of the power cord could result in                                                                                                    |
|          | fire or electric shock.                                                                                                    |
| Warning- | Do not use the connection cable if it is deformed,                                                                                                    |
| 0        | cracked, or damaged. Doing so could result in                                                                                                    |
|          | fire or electric shock. If the connection cable is                                                                                                    |
|          | deformed, cracked, or damaged, contact your service                                                                                                    |
|          | representative to request a replacement cable.                                                                                                    |
| Warning- | When using an extension cord or power strip, only connect equipment whose total power consumption is                                                                                                    |
|          | within the power rating for the extension cord or power                                                                                                    |
|          | strip. If the power rating is exceeded, it may cause heat                                                                                                    |
|          | buildup and result in fire.                                                                                                    |
| Warning- | If the machine emits smoke or odours, or if it behaves                                                                                                    |
|          | unusually, you must turn off its power immediately.                                                                                                    |
|          | After turning off the power, be sure to disconnect the power cord plug from the wall outlet. Then contact                                                                                                    |
|          | your service representative and report the problem. Do                                                                                                    |
|          | not use the machine. Doing so could result in fire or                                                                                                    |
|          | electric shock.                                                                                                    |
| Warning- | If metal objects, or water or other fluids fall inside this                                                                                                    |

Warning- If metal objects, or water or other fluids fall inside this machine, you must turn off its power immediately. After turning off the power, be sure to disconnect the power cord plug from the wall outlet. Then contact

your service representative and report the problem. Do not use the machine. Doing so could result in fire or electric shock.

- Warning- Never operate this unit on AC power during a thunderstorm. If you see lightning or hear thunder, never touch the unit, cables and/or peripherals. An electric surge caused by the storm, may result in an electrical shock or damage to the unit.
- Warning- If the machine topples, or if a cover or other part gets broken, you must turn off its power immediately. After turning off the power, be sure to disconnect the power cord plug from the wall outlet. Then contact your service representative and report the problem. Do not use the machine. Doing so could result in fire or electric shock.
- Warning- Never push objects of any kind into this product through openings as they may touch dangerous voltage points or short-out parts that could result in a fire or electric shock. Never spill liquid of any kind on the product.
- Warning- Do not remove any covers or screws. There are high voltage components inside the machine that may cause electric shock. Contact your service representative if any of the machine's internal components require maintenance, adjustment, or repair.
- Warning- Do not disassemble or modify the machine. Doing so may cause injury or malfunction.
  - Warning- Installing the Projector on a Wall or Ceiling:
     a) Do not attempt to clean or replace parts for a machine that is installed in a high location on a wall or ceiling. Doing so may cause it to fall down, resulting in an injury.

b) Contact your sales or service representative to clean or replace parts for a machine that is installed on a wall or ceiling.

c) If a machine is incorrectly installed on a wall or ceiling, it may fall down and cause an injury. Contact your sales or service representative if you want to install a machine on a wall or ceiling.

d) Do not obstruct the machine's vents. Doing so risks fire caused by overheated internal components.

e) For users, do not install the projector by yourself.

Contact your sales or service representative if you want to install the projector on a wall or ceiling. f) For sales or service representatives:

- Use brackets that are strong enough to support the projector. WXL5860/ WUL5860 Series weights less than 5.0 kg.

- The projector must be installed in a location that is sturdy enough to support the full weight of the projector and brackets.

Use only the screws (M4 screws). Use all three of the projector's screw holes to attach the brackets.
g) Do not use the projector in oil-mist or smoke environment. Doing so may cause the projector case to crack and fall from its ceiling mount. This may cause serious injury.

- Warning- Do not use lens cap when projector is powered on.
- Caution- Keep the machine away from humidity and dust. Otherwise a fire or an electric shock might occur.
- Caution- Do not place any objects on the machine. Doing so may cause the machine to topple over, possibly resulting in injury.
- Caution- Do not place the machine on an unstable or tilted surface. If it topples over, an injury might occur.
- Caution- Do not place the machine or use it in an environment where it might get wet such as from snow, rain, or being near water. Doing so could result in fire or electric shock.
- Caution-Do not put your face or hand near the exhaust vents. Doing so could result in burns or an accident due to hot air coming from the exhaust vents.
- Caution- Do not use the machine on soft material such as paper or cloth that might get sucked into the intake vents. Doing so may cause heat buildup inside the machine, resulting in malfunction, burns, or fire.
- Caution- Do not place the machine in a location where air flow is poor. Doing so may cause fire due to internal components becoming overheated.
- Caution- Do not place or store the machine in a location where direct sunlight or heat generation might occur. The heat may deform or wear out the exterior parts or negatively affect internal parts. Doing so could result in fire.

| Caution- | Do not place low heat resistant material near the |
|----------|---------------------------------------------------|
|          | exhaust vents. Hot air may come from the exhaust  |
|          | vents, resulting in damage to the machine or an   |
|          | accident.                                         |

- Caution- Do not obstruct the machine's vents. Doing so risks fire caused by overheated internal components.
- Caution-Push the power plug all the way into the power outlet. Do not use a power outlet with a loose connection. Doing so may result in heat buildup. Plug the power cord in the correct direction into the base. If they are not plugged in correctly, it could result in smoke, fire, or electric shock.
- Caution- If this machine is not going to be used for several days or longer at a time, disconnect its power cord from the wall outlet.
- Caution-When disconnecting the power cord from the wall outlet, always pull the plug, not the cord. Pulling the cord can damage the power cord. Use of damaged power cords could result in fire or electric shock.
- Caution- Be sure to disconnect the plug from the wall outlet and clean the prongs and the area around the prongs at least once a year. Allowing dust to build up on the plug constitutes a fire hazard.
- Caution- When performing maintenance on the machine, always disconnect the power cord from the wall outlet.
- Caution- Do not place the power cord and connection cable in a way that might cause someone to trip and fall. The machine might fall over and cause an injury.
- Caution- The machine may be very hot after it is turned off, especially the vents.
- Caution- Do not place the machine on other equipment or vice versa. Doing so may cause heat buildup inside the machine or cause the other equipment to malfunction.
- Caution- Do not increase the volume unless you are listening while increasing the volume. Also, lower the volume before turning off the power, because a loud sound may be emitted when the power is turned on and cause hearing damage.
- Caution- If the machine's interior is not cleaned regularly, dust will accumulate. Fire and breakdown can result from heavy accumulation of dust inside this machine. Contact your sales or service representative for details about and charges for cleaning the machine's interior.

| Caution- | Unplug the power cord from the wall outlet before<br>you move the machine. While moving the machine,<br>take care that the power cord is not damaged under<br>the machine. Failing to take these precautions could<br>result in fire or electric shock.                                            |
|----------|----------------------------------------------------------------------------------------------------|
| Caution- | Do not use attachments not recommended by RICOH.<br>Use of an incompatible attachments could cause<br>hazards or damage to the product.                                                                                                    |
| Caution- | <ul><li>Unplug this product from the wall outlet and take the product to qualified service personnel if you encounter any of the following conditions:</li><li>a) The power supply cord or plug is damaged.</li><li>b) Liquid has been spilled, or objects have fallen into the product.</li></ul> |
|          | c) The product has been exposed to rain or water.<br>d) The product does not operate normally when<br>following the operating instructions. Adjust only<br>those controls that are covered by the operating<br>instructions.                                                                       |
|          | e) The product has been dropped or damaged in any way. (If the cabinet should break, please handle with care to avoid injury.)                                                                                                    |
| Caution- | This product incorporates glass components,<br>including a lens. If this should break, please handle<br>with care to avoid injury and contact your sales<br>representative for repair service. Avoid any broken<br>pieces of glass since they may cause injury.                                    |
| Caution- | Do not place anything in front of the lens while the<br>projector is operating. Things placed in front of the<br>lens may overheat and burn or start a fire.                                                                                                    |
| Caution- | Unauthorized substitutions may result in fire, electric<br>shock, or other hazards.<br>Upon completion of any service or repairs to this<br>product, ask the service technician to perform<br>safety checks to verify that the product is in proper<br>operating condition.                        |
| Caution- | Do not use the product in a closed installation<br>location. Do not place the product in a box or in any<br>other closed installation location. Otherwise it may<br>overheat, which could result in a risk of fire.                                                                                |

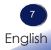

■ Caution- Leave more than 30 cm of space between the intake vent and the partition or more than 60 cm of space between the exhaust vent and the partition.

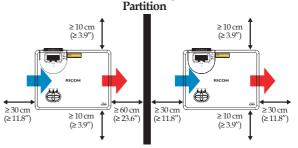

■ Caution- For 360° installation, install the projector more than 10 cm away from the ceiling or the floor and more than 30 cm away from the wall on the left side or on the right side.

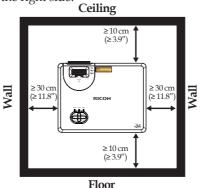

■ Caution- When installing the projector on the right side (preferred) or left side, leave a space of at least 30 cm between the intake vent and the surface or 60 cm between the exhaust vent and the surface.

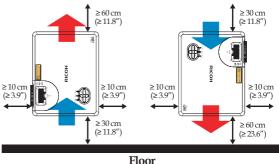

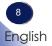

#### ABOUT THE LASER LIGHT SOURCE

| <ul> <li>Warning-</li> </ul> | Do not look into the lens or vent when the product<br>is on. The bright light may damage your eyes. Be<br>especially careful in an environment with children.                                                                                                    |  |
|------------------------------|----------------------------------------------------------------------------------------------------|--|
| Caution-                     | Never allow children to stare into the projector beam at any distance from the projector.                                                                                                    |  |
| Caution-                     | Do not start the projector by the remote controller while in front of the lens.                                                                                                    |  |
| Caution-                     | Do not use optical aids such as binoculars or telescopes inside the beam.                                                                                                    |  |
| Caution-                     | This projector has built-in laser module. Possibly<br>hazardous optical radiation emitted from this product.<br>Do not stare into the beam. May be harmful to the<br>eyes.                                                                                                    |  |
| Caution-                     | Use of controls or adjustments or performance of procedures other than those specified herein may result in hazardous radiation exposure.                                                                                                    |  |
| Caution-                     | Do not block the projection light when it is on. If you<br>do so, the part that is blocking the projection light<br>may get quite hot and deform, deteriorate or cause a<br>burn or fire. The reflected light may make the lens hot<br>and cause a product failure. To temporarily suspend<br>projection, select the mute function. To suspend |  |

longer, turn off the product.

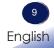

#### REMOTE CONTROL BATTERY

#### Warning

• Never throw batteries into a fire.

Using the batteries improperly may cause them to explode or leak and may result in serious injury. If battery-leaking fluid contacts skin, wash the fluid off immediately with clean water and consult a doctor. If the fluid spills on an instrument, avoid contact and wipe it off using tissue paper. Then dispose of the used tissue paper as flammable garbage after moistening the tissue with water.

• Keep new and used batteries away from children.

If the battery compartment does not close securely, stop using the product and keep it away from children. If you think batteries might have been swallowed or placed inside any part of the body, seek immediate medical attention.

#### Notes

- Be sure to use AAA (R03) size batteries.
- Dispose of batteries in a designated disposal area.
- Attention should be drawn to the environmental aspects of battery disposal.
- If the remote control does not operate correctly, or if the operating range becomes reduced, replace the batteries.
- Avoid contact with water or liquid.
- Do not expose the remote control to moisture or heat.
- Do not drop the remote control.
- If the batteries have leaked in the remote control, carefully wipe the case clean and install new batteries.
- Dispose of used batteries according to the instructions.
- The remote control may fail to operate if the infrared remote sensor is exposed to bright sunlight or fluorescent lighting.

#### Important:

Contents of this manual are subject to change without prior notice. In no event will the company be liable for direct, indirect, special, incidental, or consequential damages as a result of handing or operating this product.

### Safety Labels of This Machine

- 1. Do not look into the lens while the light source is on. The strong light from the light source may cause damage to your eyesight.
- 2. Do not place anything in front of the lens while the projector is operating. Things placed in front of the lens may overheat and burn or start a fire. If you want to temporarily stop the projected image, use the AV mute on the remote control or the keypad.
- 3. Laser aperture warning:
  - CLASS 1 LASER PRODUCT RISK GROUP 2
  - Do not stare into the beam, maybe harmful to the eyes.
  - Do not look into the light source light using optical instruments (such as magnifying glasses and mirrors). Visual impairment could result.
  - When turning on the projector, make sure no one within projection range is looking at the lens.

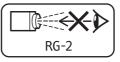

- Keep any items (magnifying glass etc.) out of the light path of the projector. The light path being projected from the lens is extensive, therefore any kind of abnormal objects that can redirect light coming out of the lens, can cause an unpredictable outcome such as a fire or injury to the eyes.
- 4. Do not remove any screws. Do not block or cover the vents.
- 5. WARNING: MOUNT ABOVE THE HEADS OF CHILDREN. (For USA and Canada only)

The use of a ceiling mount is recommended with this product to place it above the eyes of children.

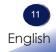

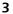

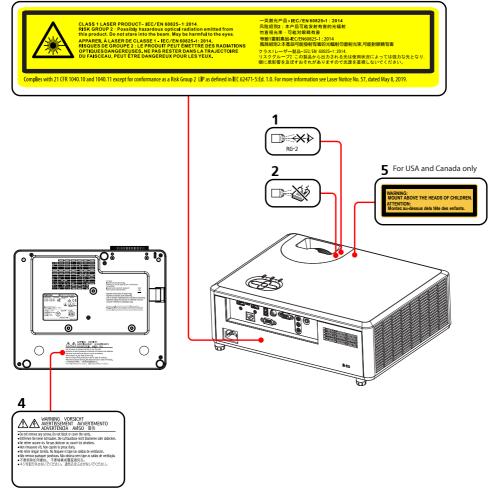

#### **Power Switch Symbols**

The meaning of the symbols for the switches on this machine as follows:

U: On/Standby (Off)

12 English

### **Regulation & Safety Notices**

This appendix lists the general notices of your Projector.

### Notice: Users in the United States of America FCC notice

#### MODEL NAME: RICOH PJ WXL5860/WUL5860

TRADE NAME: PROJECTOR MODEL NAME: RICOH PJ WXL5860/WUL5860 Tested To Comply With FCC Standards FOR HOME OR OFFICE USE

This device complies with Part 15 of the FCC Rules. Operation is subject to the following two conditions:

- 1. This device may not cause harmful interference and
- 2. This device must accept any interference received, including interference that may cause undesired operation.

This device has been tested and found to comply with the limits for a Class B digital device pursuant to Part 15 of the FCC rules. These limits are designed to provide reasonable protection against harmful interference in a residential installation. This device generates, uses and can radiate radio frequency energy and, if not installed and used in accordance with the instructions, may cause harmful interference to radio communications.

However, there is no guarantee that interference will not occur in a particular installation. If this device does cause harmful interference to radio or television reception, which can be determined by turning the device off and on, the user is encouraged to try to correct the interference by one or more of the following measures:

- Reorient or relocate the receiving antenna.
- Increase the separation between the device and receiver.
- Connect the device into an outlet on a circuit different from that to which the receiver is connected.
- Consult the dealer or an experienced radio/television technician for help.
- Caution- Changes or modifications not expressly approved by the party responsible for compliance could void the user's authority to operate the equipment.

English

RESPONSIBLE PARTY: PFU America, Inc. 350 Cobalt Way, Sunnyvale, California, 94085, USA Telephone number: (408)992-2900

#### Notice: Shielded cables

All connections to other computing devices must be made using shielded cables to maintain compliance with FCC regulations.

#### Caution

Changes or modifications not expressly approved by the manufacturer could void the user's authority, which is granted by the Federal Communications Commission, to operate this projector.

#### Notes to Users in the State of California

Perchlorate Material - special handling may apply, See www. dtsc.ca.gov/hazardouswaste/perchlorate.

#### Declaration of Conformity for EU countries

EMC Directive 2014/30/EU (including amendments) Low Voltage Directive 2014/35/EU

#### Notice: Users in EU countries

# CE Marking Traceability Information (For EU Countries Only)

Manufacturer: Ricoh Co., Ltd. 3-6 Nakamagome 1-chome, Ohta-ku, Tokyo. 143-8555, Japan

Importer: PFU (EMEA) LIMITED Viale Monza 259, 20126 Milano (MI) Italy

#### Notice: Users in UK

# UKCA Marking Traceability Information (For UK Only)

Manufacturer: Ricoh Co., Ltd. 3-6 Nakamagome 1-chome, Ohta-ku, Tokyo. 143-8555, Japan

Importer:

PFU (EMEA) LIMITED Belmont, Belmont Road, Uxbridge UB8 1HE England

# User Information on Electrical and Electronic Equipment

Users in the countries where this symbol shown in this section has been specified in national law on collection and treatment of E-waste.

Our Products contain high quality components and are designed to facilitate recycling.

Our products or product packaging are marked with the symbol below.

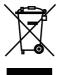

This product contains substances which are harmful to humans and the environment.

The symbol indicates that the product must not be treated as municipal waste. It must be disposed of separately via the appropriate return and collection systems available. By following these instructions you ensure that this product is treated correctly and help to reduce potential impacts on the environment and human health, which could otherwise result from inappropriate handling. Recycling of products helps to conserve natural resources and protect the environment.

For more detailed information on collection and recycling systems for this product, please contact the shop where you purchased it, your local dealer or sales/service representatives.

#### Notice: Users in Turkey

AEEE Yönetmeliğine Uygundur.

Bu sistem sarf malzemeleri ve yedek parçaları da dahil olmak üzere AEEE Yönetmeliğine Uygundur.

#### All Other Users

If you wish to discard this product, please contact your local authorities, the shop where you bought this product, your local dealer or sales/service representatives.

#### Laser Notice

IEC 60825-1:2014: CLASS 1 LASER PRODUCT - RISK GROUP 2.

The product's intended use as a consumer laser product and compliant with EN 50689:2021.

CLASS 1 CONSUMER LASER PRODUCT EN 50689:2021

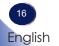

#### Notice: Users in the EU

Note for the Battery and/or Accumulator Symbol

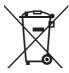

In accordance with the Battery Directive 2006/66/EC Article 20 Information for end-users Annex II, the above symbol is printed on batteries and accumulators. This symbol means that in the European Union, used batteries and accumulators should be disposed of separately from your household waste. In the EU, there are separate collection systems for not only used electrical and electronic products but also batteries and accumulators. Please dispose of them correctly at your local community waste collection/recycling centre.

#### COMMISION REGULATION (EU) 2019/2020

The light source of this product is not intended for applications other than image projection.

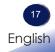

### **Other Information**

#### Copyrights to Images

When projecting images using the projector, be careful not to infringe the copyright of protected materials. The following are examples that may infringe the copyright of protected materials.

- Broadcasting images or movies for commercial purposes
- Modifying images or movies using functions such as freeze, magnify, or zoom to broadcast images for commercial purposes or public viewing
- Varying the aspect ratio of images or movies using a function that changes the screen size to broadcast images for commercial purposes or public viewing

#### Note to Users Viewing 3D Images

Pay attention to the following points when viewing images using 3D glasses with projector:

- How 3D images are viewed may vary according to the individual.
- Do not use 3D glasses for viewing any material other than 3D images.
- Before viewing 3D images, make sure to read the manuals provided with your 3D glasses and 3D compatible content.
- Avoid viewing 3D images for a long period of time. Take a break of 15 minutes or longer after every hour of viewing.
- If you feel sick while viewing 3D images, stop viewing them. If you continue to feel sick, consult a doctor.
- When viewing 3D image in a room where on LED lighting system or fluorescent lights are used, you may feel that the light in the room flickers. If this is the case, dim the lights until you do not notice any flickers, or turn off the lights.
- If you or any member of your family has a history of lightsensitive seizures, consult a doctor before viewing 3D images.

### **Product Features**

Outstanding features include:

- Native resolution WXGA (1280x800), WUXGA (1920x1200)
- Maximum resolution HDMI 1920x1200 @ 60Hz
- Light weight 11.02 lbs (5 kg)
- Manual focus projection 1:1.36 (WXL5860) or 1:1.3 (WUL5860) zoom lens
- Built-in full screen NTSC / PAL / SECAM video capability with S-video / Composite / component through D-sub terminals
- WUXGA / 1080P / UXGA / WXGA / Quad VGA / SXGA+ / SXGA / XGA / SVGA / VGA / MAC compatibility
- User friendly multilingual on screen display
- Automatic image resizing to WXGA (1280x800), WUXGA (1920x1200) full screen
- The projector supports 360 degree free orientation operation (refer to page 29)

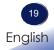

### **Package Overview**

This projector comes with all the items shown below. Check to make sure your unit is complete. Contact your dealer immediately if anything is missing.

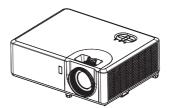

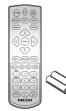

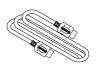

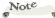

 Due to the difference in applications for each country, some regions may have different accessories.

Projector

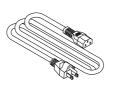

Remote Control (with Batteries, please see page 27) HDMI Cable

Power Cord \*Models for Europe are packed with two different codes, one for EU and one for UK.

#### **Documentation:**

Read This First

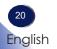

#### **Product Overview**

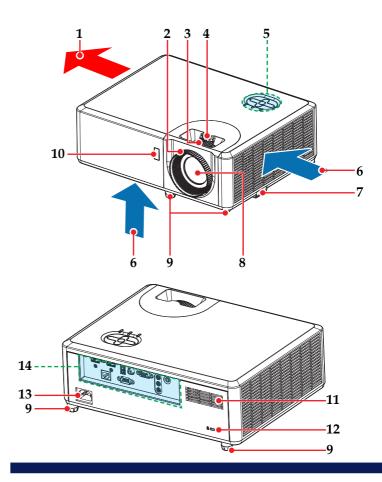

- 1. Ventilation (outlet)
- 2. Focus ring
- 3. Zoom lever
- 4. Lens shift dial
- 5. Control panel
- 6. Ventilation (inlet)
- 7. Security bar
- 8. Lens

- 9. Adjustable feet
- 10. Remote receiver
- 11. Speaker
- 12. Anti-theft lock hole (Kensington<sup>™</sup> lock)

21 English

- 13. AC In socket
- 14. Connection ports

#### **Connection Ports**

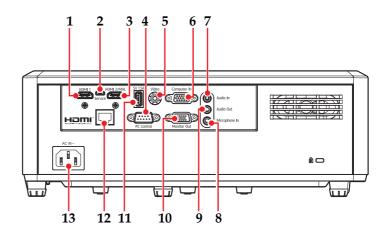

### Note

 Compatible with MHL version 2.0,
 the charging current 3.
 5V@0.9A.

- 1. HDMI 1 In terminal
  - . Service terminal
    - HDMI 2/MHL terminal (supports HDMI / MHL dongle)
- 4. PC Control terminal
- 5. Video terminal
- 6. Computer In terminal

- 7. Audio In terminal
- 8. Microphone In terminal
- 9. Audio Out terminal
- 10. Monitor Out terminal
- 11. 5V/1.5A terminal
- 12. LAN terminal
- 13. AC In socket

22 English

#### **Control Panel**

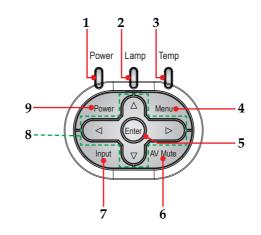

| 1 | Power indicator                 | Indicate the projector's power status.                                                                                                    |
|---|---------------------------------|----------------------------------------------------------------------------------------------------|
| 2 | Lamp indicator                  | Indicate the projector's laser status.                                                                                                    |
| 3 | Temp indicator                  | Indicate the inside of the projector's temperature status.                                                                                 |
| 4 | Menu                            | Press "Menu" to launch the on screen<br>display (OSD), or go back to the<br>previous menu. (See page 39)                                   |
| 5 | Enter                           | Select or confirm settings.                                                                                                    |
| 6 | AV Mute                         | Momentarily turn off/on the audio and video.                                                                                               |
| 7 | Input                           | Select an input source.                                                                                                    |
| 8 | Four Directional<br>Select Keys | Use $\blacktriangle$ , $\blacktriangledown$ , $\blacklozenge$ , or $\triangleright$ to select items or make adjustments to your selection. |
| 9 | Power                           | Refer to the "Power On/Off the Projector" section. (pages 32~33)                                                                           |
|   |                                 |                                                                                                    |

### **Remote Control**

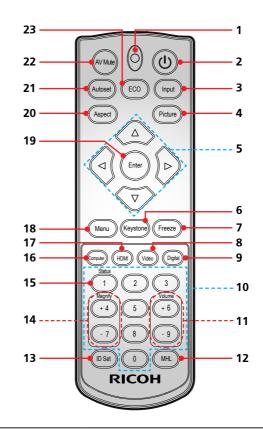

| 1 | Indicator                         | Blinks when remote code is sent.                                                                                                    |
|---|-----------------------------------|----------------------------------------------------------------------------------------------------|
| 2 | Power                             | Refer to the "Power On/Off the<br>Projector" section. (See pages<br>32~33)                                                                                 |
| 3 | Input                             | Press "Input" to choose your desired input source.                                                                                                    |
| 4 | Picture                           | Select the preset picture mode.                                                                                                    |
| 5 | Four Direction-<br>al Select Keys | Use $\blacktriangle$ , $\bigtriangledown$ , $\blacklozenge$ , $\blacklozenge$ , or $\triangleright$ to select items or make adjustments to your selection. |
| 6 | Keystone                          | Display menu "Keystone".                                                                                                    |

| 7  | Freeze       | Pause the screen image. Press again to resume the screen image.                                                                          |
|----|--------------|----------------------------------------------------------------------------------------------------|
| 8  | Video        | Choose a signal from Video terminal.                                                                                                    |
| 9  | Digital      | This function is not supported.                                                                                                    |
| 10 | Number (0~9) | Input numbers.                                                                                                    |
| 11 | Volume +/-   | Increase or decrease speaker volume.                                                                                                    |
| 12 | MHL          | Press "MHL" to control your MHL device.                                                                                                  |
| 13 | ID Set       | Change ID setting of remote control.<br>(See page 26)                                                                                    |
| 14 | Magnify +/-  | Zoom in/out the projector display.<br>Magnified area can be moved after<br>pressing [Enter] key. (See page 47)                           |
| 15 | Status       | Display menu "Information".                                                                                                    |
| 16 | Computer     | Choose a signal from Computer In terminal.                                                                                               |
| 17 | HDMI         | Choose a signal from HDMI1/HDMI2 terminal.                                                                                               |
| 18 | Menu         | Press "Menu" to launch the On Screen<br>Display (OSD), back to the top level<br>of OSD for the OSD main menu<br>operation. (See page 39) |
| 19 | Enter        | Confirm your section of items in sub menu operation.                                                                                     |
| 20 | Aspect       | Use this function to choose your desired aspect ratio.                                                                                   |
| 21 | Autoset      | Automatically synchronize the projector to the input source.                                                                             |
| 22 | AV Mute      | Momentarily turn off/on the audio and video.                                                                                             |
| 23 | ECO          | Display menu "Laser Power Mode".                                                                                                    |

#### **Remote Control ID Setup**

The IR remote allows individual addressing of projectors. The projector can be set with a specific number from "1" to "99" as its address, and it only responds to the IR remote set to the same ID code. ID code "0" is the default value of the IR remote, and all projectors will respond to the IR remote set to "0".

| ID Code | Change Method                                                          |  |
|---------|------------------------------------------------------------------------|--|
| 1       | Press "ID Set" for 3 seconds, and press "0" then "1" within 2 seconds. |  |
| 2       | Press "ID Set" for 3 seconds, and press "0" then "2" within 2 seconds. |  |
| 3       | Press "ID Set" for 3 seconds, and press "0" then "3" within 2 seconds. |  |
|         |                                                                        |  |
| 10      | Press "ID Set" for 3 seconds, and press "1" then "0" within 2 seconds. |  |
| 11      | Press "ID Set" for 3 seconds, and press "1" then "1" within 2 seconds. |  |
|         |                                                                        |  |
| 98      | Press "ID Set" for 3 seconds, and press "9" then "8" within 2 seconds. |  |
| 99      | Press "ID Set" for 3 seconds, and press "9" then "9" within 2 seconds. |  |

Follow below methods to set up the IR remote:

To have the IR remote return to default state where all projectors can be controlled, press "ID Set" for "3" seconds, and press "0" twice within 2 seconds.

#### **Remote Control Battery Installation**

- 1 Push the clip to release the battery cover.
- Install new batteries (AAA/ R03). Ensure that you have the batteries' polarity (+/-) aligned correctly.

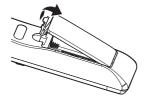

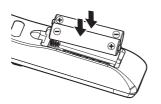

3 Close the battery cover and press it down until it clicks into place. Do not mix different types of batteries or new and old batteries.

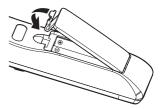

To ensure safe operation, please observe the following precautions :

- Use AAA/R03 type battery.
- Avoid contact with water or liquid.
- Do not expose the remote control to moisture or heat.
- Do not drop the remote control.
- If the battery has leaked in the remote control, carefully wipe the case clean and install new battery.
- Risk of an explosion if battery is replaced by an incorrect type.
- Dispose of used battery according to the instructions.
- Remove batteries from remote control when not using for extended periods.
- The remote control may fail to operate if the infrared remote sensor is exposed to bright sunlight or fluorescent lighting.

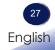

#### **Remote Control Operating Range**

Point the remote control toward the projector (Remote Receiver) when pressing any button. Maximum operating range for the remote control is about 7m (23.0feet) and  $\pm 30^{\circ}$  in front of the projector.

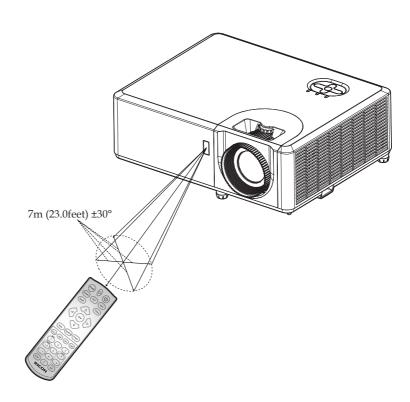

### **Installing the Projector**

When you select a position for the projector, consider the size and shape of your screen, the location of your power outlets, and the distance between the projector and the rest of your equipment. Follow these general guidelines:

- Position the projector on a flat surface at a right angle to the screen.
- Position the projector to the desired distance from the screen. The distance from the lens of the projector to the screen, the zoom setting, and the video format determine the size of the projected image.
- \* 360 degree free orientation operation:

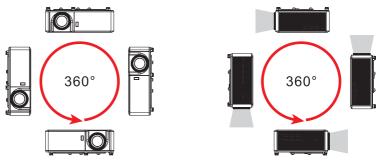

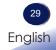

#### **Connecting the Projector**

#### **Connect to Computer/Notebook**

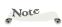

Make sure that the 4 power plug is fully inserted into both the projector AC inlet and the wall outlet.

The AC outlet must ÷. be near this equipment and must be easily accessible.

 $\sim$ Due to the difference in applications for each country, some regions may have different accessories.

When HDMI input ÷. is selected, only audio signal with HDMI can be output.

 $\sim$ When Audio Out is connected, Built-in speaker doesn't sound.

÷. To ensure the projector works well with your computer, please make sure the timing of the display mode is compatible with your projector. (See pages 77~80)

Use the cables  $\sim$ that come with the projector. (\*)

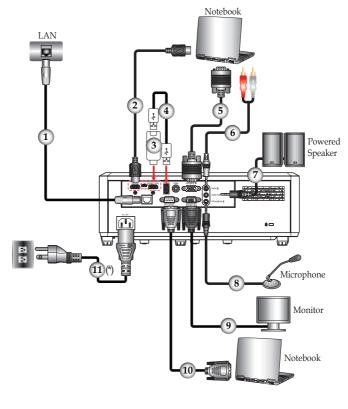

| 1LAN cable (Cat5 cable) | 7 Audio cable                         |
|-------------------------|---------------------------------------|
| 2 HDMI cable (supplied) | 8Microphone cable                     |
| 3 HDMI dongle           | 9 RGB cable                           |
| 4USB cable              | 10 RS-232 cable                       |
| 5RGB cable              | 11Power cord (supplied)               |
| 6Audio cable            | · · · · · · · · · · · · · · · · · · · |
|                         |                                       |

#### **Connect to AV Equipment**

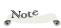

Make sure that the power plug is fully inserted into both the projector AC inlet and the wall outlet.

The AC outlet must be near this equipment and must be easily accessible.

 Due to the difference in applications for each country, some regions may have different accessories.

 When HDMI input is selected, only audio signal with HDMI can be output.

 When Audio Out is connected, Built-in speaker doesn't sound.

 Use the cables that come with the projector.

(\*)

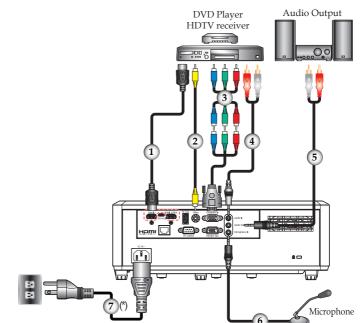

| 1 |                       |
|---|-----------------------|
|   |                       |
| 3 | Component-RGB cable   |
| 4 | Audio cable           |
| 5 | Audio cable           |
|   | Microphone cable      |
| 7 | Power cord (supplied) |

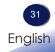

### Powering On/Off the Projector Powering On the Projector

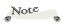

 If you connect multiple sources at the same time, press "Input" on the control panel or the desired source button on the remote control to switch inputs.

 Turn on the projector first and then the signal sources.

- 1. Ensure that the power cord and signal cable are securely connected. The Power indicator will turn red.
- 2. Remove the lens cap (if applicable).
- 3. Turn on the projector by pressing the "Power" button on the control panel or the 🕁 button on the remote control. The Power indicator will flash blue.

The startup screen will display and the Power indicator will turn blue.

4. Turn on your source (computer, notebook, video player, etc.) The projector will detect your source automatically.

Make sure that the "Auto Source" has been set to "On".

#### CAUTION:

- Do not look into the lens while the laser is on. The strong light from the laser may cause damage to your eyesight.
- Do not block the air intake or exhaust. Doing so could cause a fire due to internal overheating.
- Do not place your hands, face, or other objects near the air exhaust, or the bottom of the unit. Doing so could result in injury and/or damage the object.

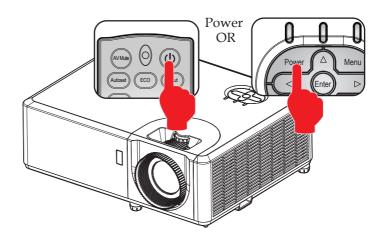

#### **Powering Off the Projector**

1. Press the 𝔄 button and you will see a message as below on the on-screen display.

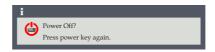

- 2. Press the 🕁 button to turn off the projector. If you do not press the 🕁 button again, the warning message will disappear after 5 seconds.
- 3. The cooling fan continues to operate for about 5 seconds for cooling cycle and the Power indicator will flash red. After cooling down, the light stops flashing, and then the projector will enter the standby mode.
- 4. Disconnect the power cord from the electrical outlet and the projector.

#### Warning Indicator

When the "Temp" indicator lights red and the "Power" indicator lights blue, it indicates the projector has overheated. The projector will automatically shut itself down.

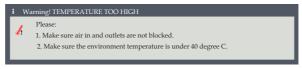

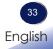

When the "Temp" indicator flashes red and the "Power" indicator lights blue and the message below displays, it indicates the cooling fan failed (FAN1: 1 sec on, 1 sec off; FAN2: 2 sec on, 2 sec off; FAN3: 3 sec on, 3 sec off). Stop using the projector and disconnect the power cord from the electrical outlet, then contact your local dealer or our service center.

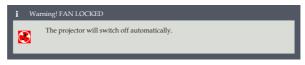

For more information of the warning indicator, please see page 76.

### Adjusting the Projected Image

### Adjusting the Position of Projector Image

The projector is equipped with rear and front adjustable feet to raise and lower the image to fill the screen.

- 1. Locate the adjustable foot you wish to modify on the underside of the projector.
- 2. Rotate the adjustable ring clockwise to raise the projector or counter clockwise to lower it. Repeat with the remaining feet as necessary.

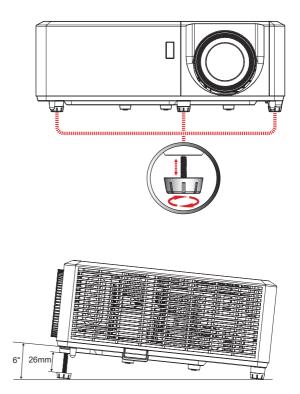

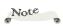

The projector has one adjustable foot in the front and two adjustable feet on the rear. The maximum length of the feet is 26 mm. The tilt angle is up to 6°.

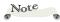

The image is not stable immediately after the projector is turned on. Adjust the image at least 30 minutes after the projector is turned on.

The projected image becomes unsharp when Keystone correction is enabled. This is a limitation of digital correction.

#### Adjusting the Projector Zoom, Focus, and Lens Shift

You may turn the zoom lever to zoom in or out. To focus the image, turn the focus ring clockwise or counterclockwise until the image is clear. To adjust the image position, turn the lens shift dial clockwise or counterclockwise to adjust the position of the projected image vertically.

Focus Distances (lens to wall):

- RICOH PJ WXL5860 (WXGA): from 1.0m to 7.2m (from 3.28 feet to 23.62 feet)
- RICOH PJ WUL5860 (WUXGA): from 1.0m to 7.9m (from 3.28 feet to 25.92 feet)

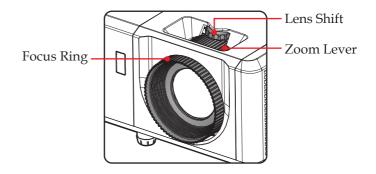

#### **Adjusting Projection Image Size**

Projection Image Size (Diagonal) for:

WXGA (WXL5860):
<Tele>: 30" to 219" (0.76m to 5.56m)
<Wide>: 42" to 300" (1.07m to 7.62m)
WUXGA (WUL5860):
<Tele>: 29" to 231" (0.74m to 5.87m)

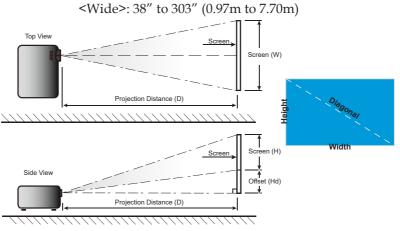

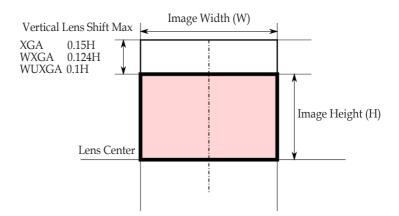

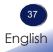

#### RICOH PJ WXL5860 (WXGA)

| Diagonal          | Screen Size WxH |        |       | Projection Distance |      |      |      | Offset (Hd) |      |      |     |      |
|-------------------|-----------------|--------|-------|---------------------|------|------|------|-------------|------|------|-----|------|
| Length<br>Size of | (r              | n)     | (in   | ch)                 | (r   | n)   | (fe  | et)         | (n   | n)   | (in | ch)  |
| (16:10)<br>Screen | Width           | Height | Width | Height              | Wide | Tele | Wide | Tele        | Min  | Max  | Min | Max  |
| 30                | 0.65            | 0.40   | 25.4  | 15.9                |      | 0.98 |      | 3.2         | 0.00 | 0.05 | 0.0 | 2.0  |
| 42                | 0.90            | 0.57   | 35.6  | 22.3                | 1.01 | 1.38 | 3.3  | 4.5         | 0.00 | 0.07 | 0.0 | 2.8  |
| 60                | 1.29            | 0.81   | 50.9  | 31.8                | 1.44 | 1.97 | 4.7  | 6.5         | 0.00 | 0.10 | 0.0 | 3.9  |
| 70                | 1.51            | 0.94   | 59.4  | 37.1                | 1.68 | 2.30 | 5.5  | 7.5         | 0.00 | 0.12 | 0.0 | 4.6  |
| 80                | 1.72            | 1.08   | 67.8  | 42.4                | 1.92 | 2.62 | 6.3  | 8.6         | 0.00 | 0.13 | 0.0 | 5.3  |
| 90                | 1.94            | 1.21   | 76.3  | 47.7                | 2.16 | 2.95 | 7.1  | 9.7         | 0.00 | 0.15 | 0.0 | 5.9  |
| 100               | 2.15            | 1.35   | 84.8  | 53.0                | 2.40 | 3.28 | 7.9  | 10.8        | 0.00 | 0.17 | 0.0 | 6.6  |
| 120               | 2.58            | 1.62   | 101.8 | 63.6                | 2.88 | 3.94 | 9.4  | 12.9        | 0.00 | 0.20 | 0.0 | 7.9  |
| 150               | 3.23            | 2.02   | 127.2 | 79.5                | 3.60 | 4.92 | 11.8 | 16.1        | 0.00 | 0.25 | 0.0 | 9.9  |
| 180               | 3.88            | 2.42   | 152.6 | 95.4                | 4.32 | 5.90 | 14.2 | 19.4        | 0.00 | 0.30 | 0.0 | 11.8 |
| 200               | 4.31            | 2.69   | 169.6 | 106.0               | 4.79 | 6.56 | 15.7 | 21.5        | 0.00 | 0.33 | 0.0 | 13.1 |
| 219               | 4.72            | 2.95   | 185.7 | 116.1               | 5.25 | 7.18 | 17.2 | 23.6        | 0.00 | 0.37 | 0.0 | 14.4 |
| 300               | 6.46            | 4.04   | 254.4 | 159.0               | 7.19 |      | 23.6 |             | 0.00 | 0.50 | 0.0 | 19.7 |

\*This table is for user's reference only.

\*Zoom ratio is 1.36x.

#### RICOH PJ WUL5860 (WUXGA)

| Diagonal          | Screen Size WxH |        |        | Projection Distance |      |      | Offset (Hd) |        |      |      |        |      |
|-------------------|-----------------|--------|--------|---------------------|------|------|-------------|--------|------|------|--------|------|
| Length<br>Size of | (m)             |        | (inch) |                     | (r   | (m)  |             | (feet) | (m)  |      | (inch) |      |
| (16:10)<br>Screen | Width           | Height | Width  | Height              | Wide | Tele | Wide        | Tele   | Min  | Max  | Min    | Max  |
| 29                | 0.62            | 0.39   | 24.6   | 15.4                |      | 0.99 |             | 3.3    | 0.00 | 0.04 | 0.0    | 1.5  |
| 38                | 0.82            | 0.51   | 32.2   | 20.1                | 0.99 | 1.30 | 3.2         | 4.3    | 0.00 | 0.05 | 0.0    | 2.0  |
| 60                | 1.29            | 0.81   | 50.9   | 31.8                | 1.56 | 2.05 | 5.1         | 6.7    | 0.00 | 0.08 | 0.0    | 3.2  |
| 70                | 1.51            | 0.94   | 59.4   | 37.1                | 1.82 | 2.40 | 6.0         | 7.9    | 0.00 | 0.09 | 0.0    | 3.7  |
| 80                | 1.72            | 1.08   | 67.8   | 42.4                | 2.08 | 2.74 | 6.8         | 9.0    | 0.00 | 0.11 | 0.0    | 4.2  |
| 90                | 1.94            | 1.21   | 76.3   | 47.7                | 2.35 | 3.08 | 7.7         | 10.1   | 0.00 | 0.12 | 0.0    | 4.8  |
| 100               | 2.15            | 1.35   | 84.8   | 53.0                | 2.61 | 3.42 | 8.6         | 11.2   | 0.00 | 0.13 | 0.0    | 5.3  |
| 120               | 2.58            | 1.62   | 101.8  | 63.6                | 3.13 | 4.11 | 10.3        | 13.5   | 0.00 | 0.16 | 0.0    | 6.4  |
| 150               | 3.23            | 2.02   | 127.2  | 79.5                | 3.91 | 5.14 | 12.8        | 16.9   | 0.00 | 0.20 | 0.0    | 7.9  |
| 180               | 3.88            | 2.42   | 152.6  | 95.4                | 4.69 | 6.16 | 15.4        | 20.2   | 0.00 | 0.24 | 0.0    | 9.5  |
| 200               | 4.31            | 2.69   | 169.6  | 106.0               | 5.21 | 6.85 | 17.1        | 22.5   | 0.00 | 0.27 | 0.0    | 10.6 |
| 231               | 4.98            | 3.11   | 195.9  | 122.4               | 6.02 | 7.91 | 19.8        | 26.0   | 0.00 | 0.31 | 0.0    | 12.2 |
| 303.1             | 6.53            | 4.08   | 257.0  | 160.6               | 7.90 |      | 25.9        |        | 0.00 | 0.41 | 0.0    | 16.1 |

\*This table is for user's reference only.

Zoom ratio is 1.3x.

### Using the On Screen Display (OSD)

The Projector has a multilingual On Screen Display that allows you to make image adjustments and change a variety of settings.

#### How to operate

- 1. To open the OSD, press "Menu" on the Control Panel or Remote Control
- 2. When OSD is displayed, use  $\blacktriangle \nabla$  keys to select any item in the main menu. While making a selection on a particular page, press "Enter" key to enter sub menu.
- 3. Use  $\blacktriangle$   $\triangledown$  keys to select the desired item in the sub menu and press "Enter" key to view further settings. Adjust the settings by using  $\blacktriangleleft$  key or  $\blacktriangle$  key.
- 4. Select the next item to be adjusted in the sub menu and adjust as described above.
- 5. Press "Enter", and the screen will return to the previous menu.
- 6. Press "Menu" key to return to the main menu.
- 7. To exit, press "Menu" again. The OSD menu will close and the projector will automatically save the new settings.

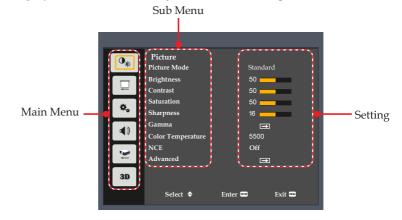

English

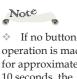

operation is made for approximately 10 seconds, the OSD will be closed automatically.

|     | Picture           |           |       |
|-----|-------------------|-----------|-------|
|     | Picture Mode      | Standard  |       |
|     | Brightness        | 50        |       |
|     | Contrast          | 50        |       |
|     | Saturation        | 50        |       |
| *•  | Sharpness         | 16        |       |
|     | Gamma             | ⇒         |       |
|     | Color Temperature | 5500      |       |
|     | NCE               | Off       |       |
| 1 × | Advanced          | Ð         |       |
| 3D  |                   |           |       |
|     | Select <b>≙</b>   | Enter 📖 E | xit 📾 |
|     |                   |           |       |

### Picture

#### Picture Mode

There are factory presets optimized for various types of images. The available options:

| Picture Mode Bright Standard Vivid sRGB DICOM SIM | B DICOM SIM. |
|---------------------------------------------------|--------------|
|---------------------------------------------------|--------------|

- Bright: Mode for emphasizing brightness.
- Standard: Mode for optimizing the balance between brightness and color reproduction.
- Vivid: Mode for emphasizing color.
- sRGB: Standard color values.
- DICOM SIM.: This mode is suitable for projecting a monochrome medical image such as an X ray radiography, MRI, etc.

#### Brightness

Adjust the brightness of the image.

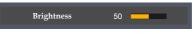

- Press the key to darken image.
- ▶ Press the ▶ key to lighten the image.

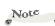

Picture Mode,
 Color Temperature,
 NCE, and advanced
 picture functions
 are grayed out in 3D
 mode.

#### Contrast

The contrast controls the degree of difference between the lightest and darkest parts of the picture. Adjusting the contrast changes the amount of black and white in the image.

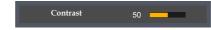

- ▶ Press the ▶ key to increase the contrast.

#### Saturation

Adjust the color saturation of the image.

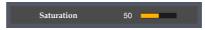

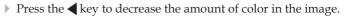

▶ Press the ▶ key to increase the amount of color in the image.

#### **Sharpness**

Adjust the sharpness of the image.

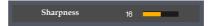

- ▶ Press the ▶ key to increase the sharpness.

#### Gamma

Use this function to optimize the image output. The available options: 1.8 / 2 / Standard(2.2) / 2.4 / Shine.

| Gamma | 1.8 | 2.0 | Standard(2.2) | 2.4 | Shine |
|-------|-----|-----|---------------|-----|-------|
|-------|-----|-----|---------------|-----|-------|

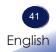

 "Saturation" function is only supported if the input signal is Video.

Note

#### Color Temperature

Use this function to select the preset color temperature. The available options: 5500/6500/7500/Native.

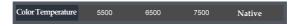

#### NCE (Natural Color Enhancer)

Use this function to enhance color and reproduce vivid colors.

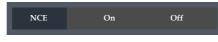

- On: Enable NCE.
- Off: Disable NCE.

#### Advanced

Configure the advanced image settings.

| Advanced     |           |          |
|--------------|-----------|----------|
| Wall Color   |           | White    |
| NCE Settings |           | <b>•</b> |
| Select 🗢     | Enter our | Exit rea |

Wall Color: Use this function to obtain an optimized screen image according to the wall color. The available options: White/ Light Yellow/ Light Blue/ Pink / Dark Green.

| Wall Color White Light Yellow Light Blue Pink Dark Gr | en |
|-------------------------------------------------------|----|
|-------------------------------------------------------|----|

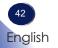

| NCE Settings |                        |
|--------------|------------------------|
| Color        | ∢ Red ▶                |
| Hue          | 0                      |
| Saturation   | 100                    |
| Gain         | 100                    |
| Reset        | Ð                      |
|              |                        |
|              |                        |
|              |                        |
| Select 🖨     | Enter (MER) Exit (MER) |
|              |                        |

▶ NCE Settings: Configure the image color settings.

- Color: Use the  $\blacktriangleleft$  or  $\blacktriangleright$  key to select the red, green, blue, cyan, yellow, magenta, and white.

When Red / Green / Blue / Cyan / Yellow / Magenta is selected in Color:

- Hue: Use the  $\triangleleft$  or  $\triangleright$  key to adjust the color balance.
- Saturation: Use the **d** or **b** key to adjust the color saturation.
- Gain: Use the **d** or **b** key to adjust the color brightness.
- Reset: Return the NCE settings to the factory default values.

When White is selected in Color:

| NCE Settings |                      |
|--------------|----------------------|
| Color        | ♦ White ▶            |
| Red          | 100                  |
| Green        | 100                  |
| Blue         | 100                  |
| Reset        | Ð                    |
|              |                      |
|              |                      |
|              |                      |
| Select 🗢     | Enter ENTER Exit MEN |
|              |                      |

- Red: Use the **d** or **b** key to adjust the gain of red.
- Green: Use the **d** or **b** key to adjust the gain of green.
- Blue: Use the  $\triangleleft$  or  $\blacktriangleright$  key to adjust the gain of blue.
- Reset: Return the NCE settings to the factory default values.

| 0 <sub>*</sub> | Screen          |                |
|----------------|-----------------|----------------|
| *              | Aspect Ratio    | Auto           |
|                | Phase           | 15             |
|                | Clock           | 0              |
| <b>8</b> .     | H. Position     | 0              |
|                | V. Position     | 0              |
| (۱)            | Keystone        | E              |
|                | Projection Mode | Normal         |
| ιζ             | Advanced        | <b>=</b>       |
| 3D             |                 |                |
|                | Select 🗢        | Enter 📾 Exit 📾 |

Screen

#### Aspect Ratio

Use this function to choose your desired aspect ratio.

| Aspect Ratio Auto 4:3 16:9 16:10 |  |
|----------------------------------|--|
|----------------------------------|--|

- Auto: Automatically selects the appropriate display format.
- ▶ 4:3: Displays 4:3 aspect ratio.
- ▶ 16:9: Displays 16:9 aspect ratio.
- ▶ 16:10: Displays 16:10 aspect ratio.

#### Phase

Eliminate flicker from the image displayed. Use the  $\blacktriangleleft$  or  $\blacktriangleright$  key to adjust the value.

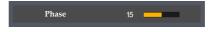

Clock

Adjust the number of total dots in one horizontal period. Use the ◀ or ► key to adjust number to match your PC image.

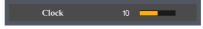

Note

 "Phase" and
 "Clock" functions are only supported under Computer Signal source.

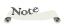

"H. Position" and "V. Position" functions are only supported under Computer Signal source.

#### H. Position (Horizontal Position)

Shift the projected image position horizontally.

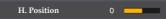

- ▶ Press the ▶ key to move the image right.

#### V. Position (Vertical Position)

Shift the projected image position vertically.

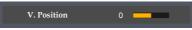

- ▶ Press the **∢** key to move the image down.
- ▶ Press the ▶ key to move the image up.

#### <u>Keystone</u>

Adjust image distortion caused by tilting the projector.

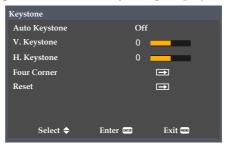

Auto Keystone: Adjust image distortion caused by tilting the projector.

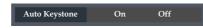

- On: Automatically adjust vertical image.
- Off: Manually adjust vertical image.
- V. Keystone: Adjust the vertical keystone.

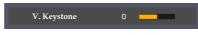

English

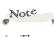

 The projected image becomes unsharp when Keystone correction is enabled.

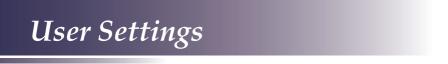

H. Keystone: Adjust the horizontal keystone.

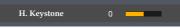

Four Corner: Compensate for image distortion by adjusting one corner at a time.

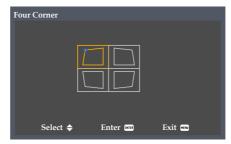

Reset: Return the keystone settings to the factory default values.

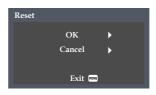

#### Projection Mode

Use this function to select the projector mode, depending upon how the projector is mounted.

| Projection Mode | Normal | Ceiling | Rear | Rear Ceiling |
|-----------------|--------|---------|------|--------------|
|-----------------|--------|---------|------|--------------|

- Normal: This is the default selection. The image is projected directly onto the screen.
- Ceiling: When selected, the image will appear upside down.
- Rear: When selected, the image will appear reversed.
- Rear Ceiling: When selected, the image will appear reversed in upside down position.

#### Advanced

Configure the advanced screen settings.

| Advanced         |             |             |
|------------------|-------------|-------------|
| Magnify          | 1.0         |             |
| RGB Input Range  | Auto        |             |
| Start-up Screen  | Logo        |             |
| Background Color | Logo        |             |
| Test Pattern     |             |             |
| Select 🗢         | Enter enter | Exit (MENI) |

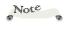

"RGB Input Range" function is only supported under HDMI source. Magnify: Use the or key to zoom in or zoom out the image. In magnified mode, press [Enter] to erase magnify scale display.

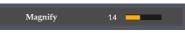

And press [Enter] again to enter moving magnified area mode. 4 triangles are displayed and magnified area can be moved by 4 direction keys.

Method of operation using a remote control:

- 1. Use the [Magnify] key on the remote control to enlarge the screen.
- 2. Press the [Enter] key. The magnification display disappears.
- 3. Press the [Enter] key again. 4 triangles are displayed to indicate that you can move.
- 4. Press the ▲ / ▼ / ◀ / ▶ key to move the part to be enlarged.
- RGB Input Range: Adjust the color range of the HDMI image data.

| RGB Input Range | Auto | Limited Range | Full Range |
|-----------------|------|---------------|------------|
|                 |      |               |            |

- Auto: Automatically detect RGB range.
- Limited Range: Process the input image with a limited RGB range.
- Full Range: Select this mode when computer signal or full range signal from AV equipment is input.

Start-up Screen: Set the start-up screen.

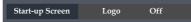

- Logo: Set the logo screen for start up screen.
- Off: Set the black screen for start up screen.
- Background Color: Set the background color.

|  | Background Color | Logo | Blue | Black |
|--|------------------|------|------|-------|
|--|------------------|------|------|-------|

- Logo: Display logo screen when no signal is available.
- Blue: Display blue screen when no signal is available.
- Black: Display black screen when no signal is available.
- Test Pattern: Use this function to choose your desired test pattern between grid and white. Choose "Off" to disable this function.

| Test Pattern | Off | Grid | White |  |
|--------------|-----|------|-------|--|
|--------------|-----|------|-------|--|

| <b>0</b> * | Settings                                   |         | English               |   |
|------------|--------------------------------------------|---------|-----------------------|---|
|            | Auto Power Off (Mir<br>Monitor Out (Standb |         | 20<br>Off             | • |
| ۰.         | Network (Standby)<br>Network               |         | Off<br>➡              |   |
| <b>(</b> ) | Security<br>Reset                          |         | <ul> <li>→</li> </ul> |   |
| ΙÇ         |                                            |         |                       |   |
| 3D         |                                            |         |                       |   |
|            | Select�                                    | Enter 🚥 | Exit 📼                |   |

### Settings

#### Language

Choose the multilingual OSD. Press "Enter" to open the sub menu and then use the  $\blacktriangle$  or  $\blacktriangledown$  or  $\blacklozenge$  or  $\blacklozenge$  key to select your preferred language. Press "Enter" to finalize the selection.

| Language               |                        |
|------------------------|------------------------|
| English (English)      | 简体中文 (S.Chinese)       |
| Deutsch (Germany)      | 한국어 (Korean)           |
| Français (French)      | Tiếng Việt (Vietnam)   |
| Italiano (Italian)     | Indonesian (Indonesia) |
| Español (Spanish)      | Türkçe (Turkish)       |
| Polski (Polish)        | Norsk(Norwegian)       |
| S∨enska (Swedish)      | Suomi (Finnish)        |
| ไทย (Thai)             | Čeština (Czech)        |
| Português (Portuguese) | Magyar (Hungarian)     |
| 日本語 (Japanese)         | Dansk (Danish)         |
| 繁體中文(T.Chinese)        | Nederlands (Dutch)     |
| Русский (Russian)      |                        |
| \$                     | ENTER MENU             |

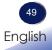

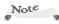

 Default value of "Auto Power Off (Min.)" is 20 min.

#### Auto Power Off (Min.)

Set the countdown timer interval (in minutes). The countdown timer will start, when there is no signal being sent to the projector. The projector will automatically power off when the countdown has finished. When countdown timer is selected to "0", auto power off is disabled.

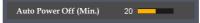

#### Monitor Out (Standby)

Enable/Disable the Monitor output function.

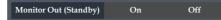

- On: Enable the Monitor Out function at projector standby status.
- Off: Disable the Monitor Out function at projector standby status.

#### Network (Standby)

Enable/Disable the network function.

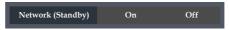

• On: Enable the network function at projector standby status.

• Off: Disable the network function at projector standby status.

#### Network

Configure the network settings.

| Network     |                        |
|-------------|------------------------|
| Status      | Connected              |
| DHCP        | On                     |
| IP Address  | 192.168.0.100          |
| Subnet Mask | 255.255.255.0          |
| Gateway     | 192.168.0.1            |
| DNS         | 192.168.0.1            |
| Apply       | Ð                      |
| MAC Address | 11-22-33-44-55-66      |
| Reset       | Ð                      |
| Select 🗢    | Enter Inter Exit Inter |

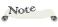

 Consult network administrator for network settings.

- > Status: Display the network connection status.
- DHCP: Select "On" to allow the projector to obtain an IP address automatically from your network. Select "Off" to manually assign IP, Subnet Mask and Gateway configuration.

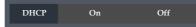

▶ IP Address: Set an IP address or display IP address provided from server.

Subnet Mask: Set subnet mask number or display subnet mask number provided from server.

Gateway: Set the default gateway of the network connected to the projector or display the default gateway of the network provided from server.

DNS: Display the IP address of the domain name system (DNS) server.

• Apply: Select "Yes" to apply the changes made in network configuration settings.

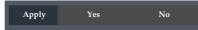

- MAC Address: Display MAC address.
- Reset: Clean current webpage password and new webpage password need to be set again.

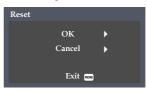

#### Security

Configure the security settings.

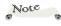

The default security code is "123456".

|         | Off      |
|---------|----------|
|         |          |
|         |          |
| Enter 🛲 | Exit MIN |
|         | Enter 🛲  |

Security: Select "On" to use the security verification when the turning on the projector. Select "Off" to be able to switch on the projector without a password verification.

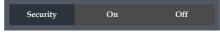

Change Password: Set the password.

| Security                       |  |
|--------------------------------|--|
| Enter Security Code (6 Digits) |  |
|                                |  |
| x x x x x x                    |  |
| Exit 📾                         |  |
|                                |  |

#### Reset

Reset adjustments and settings to factory defaults. Selecting "OK" will return all menu item settings to their factory defaults. However, laser usage time, language, network (standby), remote control ID will not return to the default settings.

| Reset |        |   |  |
|-------|--------|---|--|
|       | ОК     | • |  |
|       | Cancel | ► |  |
|       |        |   |  |
|       | Exit 📖 |   |  |

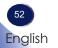

| _  |             |         |        |
|----|-------------|---------|--------|
| 0* | Audio       | <i></i> |        |
|    | Mute        | Off     |        |
|    | Volume      | 10 💻    |        |
|    | Audio Input | Defau   | ılt    |
| ۰. |             |         |        |
|    |             |         |        |
| ¥  |             |         |        |
| 3D |             |         |        |
|    | Select 🗢    | Enter 🚥 | Exit 📾 |

### Audio

#### Mute

Temporarily turn off the sound.

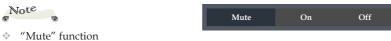

 "Mute" function affects both internal and external speaker volume.

- Choose "On" to mute the sound.
- Choose "Off" to turn mute off.

Volume

Adjust the volume level.

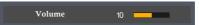

- ▶ Press the **∢** key to decrease the volume.
- ▶ Press the ▶ key to increase the volume.

#### Audio Input

Set the audio input source.

| Audio Input | Default | Audio In | MIC In |
|-------------|---------|----------|--------|
|-------------|---------|----------|--------|

- Default: Automatically outputs audio.
- Audio In: Only outputs audio from "Audio Input" connector.
- MIC In: Only outputs audio from "MIC In" connector.

53 English

| 0* | Options<br>Auto Source           | On      |        |
|----|----------------------------------|---------|--------|
| Ţ  | Input Source<br>Laser Settings   |         |        |
| ۵. | High Altitude<br>Power Settings  | Off     |        |
|    | Remote Control ID<br>Information |         |        |
|    | mormation                        | Ē       |        |
| 3D |                                  |         |        |
|    | Select 🔶                         | Enter 📷 | Exit 📾 |

### **Options**

#### Auto Source

When this function is turned "On", the projector will search for other signals if the current input signal is lost. When this function is turned "Off", it will only search a specified connection port.

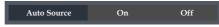

#### Input Source

Use this option to enable/disable input sources. Press the  $\triangleright$  key to enter the sub menu and select which sources you require. Press "Enter" to finalize the selection. The projector will only search for inputs that are enabled.

| 2       |
|---------|
| 2       |
| 2       |
| 2       |
| Enter 🚥 |
|         |

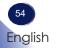

#### Laser Settings

Use this option to view the laser diode usage status and configure the laser settings. Press the "Enter" key to enter the sub menu and configure the desired settings.

| Laser Settings   |         |        |
|------------------|---------|--------|
| Laser Hours Used |         | 9999   |
| Laser Power Mode |         | Normal |
| Laser Power      |         | 100 %  |
|                  |         |        |
|                  |         |        |
|                  |         |        |
|                  |         |        |
|                  |         |        |
| Select 🗢         | Enter 🚥 | Exit 🚥 |
|                  |         |        |

- Laser Hours Used: Display the projection time.
- Laser Power Mode: Set the brightness mode. Choose "Normal" to increase the brightness, "Eco." to dim the projector laser diode which will lower power consumption and extend the laser diode life, and "Image ECO" to adjust power consumption dynamically.

| Laser Power Mode | Normal | Eco. | Image ECO |
|------------------|--------|------|-----------|
|                  |        |      |           |

Laser Power: Adjust 50%~100% power for Normal mode.

Laser Power 100 %

#### High Altitude

When "On" is selected, the fans will spin faster. Set High Altitude mode to "On" when the projector is used over 2500ft (750m) elevation.

| High Altitude | On | Off |
|---------------|----|-----|
|               |    |     |

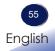

#### Power Settings

Use this option to configure the power settings. Press the "Enter" key to enter the sub menu and configure the desired settings. If changes are made, they will take effect the next time the projector is powered on.

| Power Settings   |         |        |
|------------------|---------|--------|
| Direct Power Or  | Off     |        |
| Sleep Timer (M   | in.)    | Off    |
| Start on Input D | Off     |        |
| Select 🗢         | Enter 🚥 | Exit 🖦 |

Direct Power On: Select "On" to automatically power on the projector when the AC power is supplied. If this option is set to "Off", user needs to press the "Power" button on the control panel or the "U" button on the remote control to power on the projector.

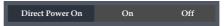

Sleep Timer (Min.): Set the countdown timer interval. The projector will shut down automatically after the countdown has reached 0.

| Sleep Timer (Min.) | Off | 10 | 20 | 30 | 60 | 120 |  |
|--------------------|-----|----|----|----|----|-----|--|
|--------------------|-----|----|----|----|----|-----|--|

Start on Input Detection: Select "On" to automatically power on the projector when the AC power is supplied. If this option is set to "Off", user needs to press the "Power" button on the control panel or the "O" button on the remote control to power on the projector.

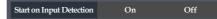

- On: Automatically power on the projector if HDMI device is available in standby.
- Off: Manually power on the projector even if HDMI device is available in standby.

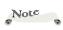

"Start on Input Detection" is only available for HDMI device.

#### Remote Control ID

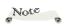

The ID range is from 00~99.

Adjust remote customer code after setting "ID Set" and Number (0~9) key in remote. (See page 26)

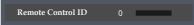

#### Information

Display the projector information.

| Information |           |
|-------------|-----------|
| Source      | Computer  |
| Resolution  | 1920X1200 |
|             | 60Hz      |
| Color Space | No Data   |
| Laser Hours | 0 hr      |
| Laser Power | Normal    |
| FW Version  | <b>→</b>  |
| Enter 🚥     | Exit 🕬    |
|             |           |

- Source: Display the current source.
- Resolution: Display the related information of the current source.
- Color Space: Display the color space of the current source.
- Laser Hours: Display the laser diode hours.
- Laser Power: Display the power mode of the laser diode.
- FW Version: Display the firmware version for System, MCU, and LAN.

| Info: FW Versio | n         |
|-----------------|-----------|
| System          | C01       |
| MCU             | M01       |
| LAN             | A01       |
| Ex              | it (MENU) |

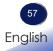

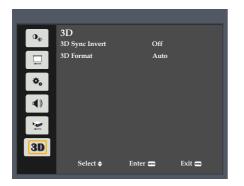

3D

#### 3D Sync Invert

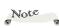

 Compatible 3D source, 3D content and Optical 3D glasses are required for 3D viewing.

"3D Sync Invert"
is only available when
3D is enabled.

 This setting may need to change when re-start running 3D movie.

 3D function is turned on automatically when Blu-ray 3D source is input. Use this option to enable/disable the 3D sync invert function.

3D Sync Invert On Off

- Off: Choose "Off" for default frame contents.
- On: Choose "On" to invert left and right frame contents.

#### 3D Format

Use this option to select the appropriate 3D format content.

| Enter 🚥 | Exit 📾  |
|---------|---------|
|         | Enter 🚥 |

58 English

- Auto: Use this mode to let the system to automatically select the appropriate 3D format content.
- Side by Side: Use this mode for "Side by Side" format 3D content.
- Top and Bottom: Use this mode for "Top and Bottom" format 3D content.
- Frame Sequential: Use this mode for "Frame Sequential" format 3D content.

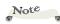

\* When you are connecting the device to an existing network, set according to the instructions of the network administrator.

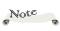

This web page uses Java Script. Turn on and use the Java Script with the settings of the browser you intend to use.

### **Controlling this Device with Web Browser**

You can control this device from a PC by using a web browser.

#### Connecting to the device

#### 1. Confirmation of the IP address of the device

Select the "Settings"  $\rightarrow$  "Network" in the menu of this device, and verify the IP address. (See pages 50~51 on the projector user's manual).

| Network     |                      |
|-------------|----------------------|
| Status      | Connected            |
| DHCP        | On                   |
| IP Address  | 192.168.0.100        |
| Subnet Mask | 255.255.255.0        |
| Gateway     | 192.168.0.1          |
| DNS         | 192.168.0.1          |
| Apply       | <b>⊡</b>             |
| MAC Address | 11-22-33-44-55-66    |
| Reset       | Ð                    |
| Select 🗢    | Enter INTE Exit INTE |
|             |                      |

#### 2. Connection

Enter the IP address that was verified by opening the web browser.

For example, enter http://192.168.0.100/ if the IP address is displayed as shown above.

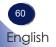

#### <u>Log in</u>

1. When you open the web page for the first time, you will see a screen like the one below. Please enter valid user password.

| RICO                | RI                           | ICOH Projecto<br>Projector N |                                                                                                    |   |
|---------------------|------------------------------|------------------------------|----------------------------------------------------------------------------------------------------|---|
| Admin               | Change Username and Password | l for Webpage                |                                                                                                    | ^ |
|                     | Enter User Name              | admin                        | Reusing passwords is not recommended.     Password cannot be blank.     Password needs to be at least eight single-byte characters in                                                             |   |
|                     | Enter New password           |                              | length and use a mix of the following 3 types of letters.<br>Uppercase letters<br>Lowercase letters<br>Digits                                                                                     |   |
|                     | Confirm New password         |                              | <ul> <li>The user name and password are used by the Web Control<br/>function. Changing the current settings may interrupt the<br/>connection. For details, refer to the user's manual.</li> </ul> |   |
|                     | Change PJLink Password       | l .                          |                                                                                                    |   |
|                     | Enter New password           |                              | <ul> <li>Reusing passwords is not recommended.</li> <li>The password is used for the communication control via a LAN<br/>(including Panasonic application software). Changing the</li> </ul>      |   |
|                     | Confirm New password         |                              | current settings may interrupt the connection.For details, refer to<br>the user's manual.                                                                                                    |   |
| License Information |                              |                              | Apply                                                                                                    |   |

2. When you open the web page after entering valid password, you will see a screen like the one below. Enter the password in the "Password" field.

| RICOH               | RICOH Projector Web Server<br>Projector Name: |  |  |  |  |
|---------------------|-----------------------------------------------|--|--|--|--|
| Admin               |                                               |  |  |  |  |
|                     |                                               |  |  |  |  |
|                     | User Name admin Password                      |  |  |  |  |
|                     |                                               |  |  |  |  |
|                     | · · · · ·                                     |  |  |  |  |
|                     |                                               |  |  |  |  |
|                     |                                               |  |  |  |  |
|                     |                                               |  |  |  |  |
| License Information |                                               |  |  |  |  |
|                     |                                               |  |  |  |  |

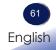

#### System Status

The current status of the projector is displayed.

You can check projector model name, firmware version, current LAN configuration, and change the interface language if needed.

| RICOH                 | RICOH Projector Web Server<br>Projector Name: |                         |  |  |  |
|-----------------------|-----------------------------------------------|-------------------------|--|--|--|
| Admin > System Status |                                               |                         |  |  |  |
| System Status         | Model Name                                    | LX300ST/WXL4760 Series  |  |  |  |
| General Setup         | Projector Name                                | LASUUS I/WALW/UU SETIES |  |  |  |
| Projector Control     | FW Version                                    |                         |  |  |  |
| Network Setup         | System                                        | C07                     |  |  |  |
| Alert Setup           | LAN                                           | B08                     |  |  |  |
| Crestron              | LAN Status                                    |                         |  |  |  |
| Crestron              | IP Address                                    | 192.168.1.101           |  |  |  |
| Reset to Default      | Subnet Mask                                   | 255.255.255.0           |  |  |  |
| Reboot System         | Default Gateway                               | 192.168.1.1             |  |  |  |
| LAN FW Update         | MAC Address                                   | 00:50:41:8C:4D:60       |  |  |  |
| Lácence Information   | English v Apply                               |                         |  |  |  |

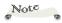

The version name displayed on the web page in the diagram may differ from the actual display.

62 English

#### <u>General Setup</u>

You can change the projector name and password with this item.

| RICO                               | H                        | RICOH Projector Web Server<br>Projector Name:                                                                                                    |
|------------------------------------|--------------------------|----------------------------------------------------------------------------------------------------|
| dmin > General Se<br>System Status | Projector Name           | Apply                                                                                                    |
| General Setup                      | Change User name and par |                                                                                                    |
| Projector Control                  |                          |                                                                                                    |
| Network Setup                      | Enter User name          | admin  Reusing passwords is not recommended.  Password cannot be blank.                                                                                                    |
| Alert Setup                        | Enter Old password       | Password needs to be at least eight single-byte characters in length and use a mix of th following 3 types of letters.     Uppercase letters                                                                                          |
| Crestron                           | Enter New password       | Lowercase letters     Digits                                                                                                    |
| Reset to Default                   | Confirm New password     | <ul> <li>The user name and password are used by the Web Control function. Changing the curre<br/>settings may interrupt the connection. For details, refer to the user's manual.</li> </ul>                                           |
| Reboot System                      | Continuity www.password  | Apply                                                                                                    |
| LAN FW Update                      | PJLink Setting           |                                                                                                    |
|                                    | PJLink Password          | O Enable   Disable                                                                                                    |
|                                    | Current Password         | Reusing passwords is not recommended.     The password is used for the communication control via a LAN(including Ricoh                                                                                                    |
|                                    | New Password             | <ul> <li>The password is used for the communication control via a LAN (including Ricon<br/>application software). Changing the current settings may interrupt the connection. For<br/>details, refer to the user's manual.</li> </ul> |
|                                    | Comfirm Password         | Apply                                                                                                    |

- Changing projector name. Enter the new projector name in the "Projector Name" field. Click "Apply".
- Changing the password for Webpage (Web Control). Enter the current password in the "Enter Old Password" field. Enter the new password in both the "Enter New Password" field and "Confirm New Password" field. Click "Apply".
- Changing the password for PJLink. Click "Enable" to enable password. Enter the current password in the "Current Password" field. Enter the new password in both the "New Password" field and "Confirm Password" field. Click "Apply".

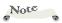

The projector name set here is also used in PJLink control.

If the characters of new password and the characters of confirm (new) password do not match, error message will be displayed. In this case, re-enter the password.

#### Projector Control

| min > Projector Co | ntrol       |           |              |            |                       |          |
|--------------------|-------------|-----------|--------------|------------|-----------------------|----------|
| System Status      |             |           |              |            |                       |          |
| General Setup      | Power On    | Power Off | Input        | Computer 🗸 | Audio                 |          |
| Projector Control  | Auto Set    | Input     | Image        |            | Volume                | - 0 +    |
| Network Setup      | Auto Source |           | Brightness   | • 0 +      | Management            |          |
|                    | AV Mute     |           | Contrast     | - 0 +      | Auto Power Off (Min.) | - 0 •    |
| Alert Setup        | Freeze      |           | Sharpness    | - 0 +      | Laser Power Mode      | Normal 🗸 |
| Crestron           | 3D Format   | Auto ~    | Picture Mode | Bright V   | Aspect Ratio          | 4:3 ¥    |
| Reset to Default   | L/R Reverse |           |              | , <u></u>  |                       |          |
| Reboot System      |             |           | -            |            |                       |          |
| LAN FW Update      |             |           |              |            |                       |          |
|                    |             |           |              |            |                       |          |
|                    |             |           |              |            |                       |          |
|                    |             |           |              |            |                       |          |

You can control the projector with this item.

The items for control are described in this section.

Control button: When you click a button, the corresponding function will be performed.

| Power On    | The power of the projector turns on.<br>To turn ON, choose "Settings" $\rightarrow$<br>"Network (Standby)" to "On". |
|-------------|----------------------------------------------------------------------------------------------------|
| Power Off   | Turns OFF the power of the projector.                                                                               |
| Auto Set    | Resync the current source.                                                                                          |
| Input       | Toggle through the input sources (Computer-<br>>HDMI1->HDMI2/MHL->Video->Computer).                                 |
| Auto Source | Turn off/on the function of "Auto Source".                                                                          |
| AV Mute     | Turn off/on the audio and video.                                                                                    |
| Freeze      | Freeze/unfreeze the image.                                                                                          |
| L/R Reverse | Turn off/on the function of "3D Sync Invert".                                                                       |

Adjustment button: Projector can be adjusted by +/ - button.

| Auto Power<br>Off (Min.) | Set the countdown timer interal in minutes.                                                                     |
|--------------------------|----------------------------------------------------------------------------------------------------|
| Brightness               | Adjust brightness by +/ - button.<br>Value will return to the initial value when you<br>click the Reset button. |
| Contrast                 | Adjust contrast by +/- button.<br>Value will return to the initial value when you<br>click the Reset button.    |
| Sharpness                | Adjust sharpness by +/- button.<br>Value will return to the initial value when you<br>click the Reset button.   |
| Volume                   | Adjust volume by +/- button.                                                                                    |

Adjust the projector by selecting a value from the pull-down menu.

| Laser Power<br>Mode | Select the desired power mode between "Normal", "Eco.", and "Image ECO".                                     |
|---------------------|----------------------------------------------------------------------------------------------------|
| Input               | "Computer", "HDMI1", "HDMI 2/MHL", and "Video".                                                              |
| Picture Mode        | Select the desired picture mode between<br>"Bright", "Standard", "Vivid", "sRGB", and<br>"DICOM SIM.".       |
| Aspect Ratio        | Select the desired aspect ratio between "Auto", "4:3", "16:9", and "16:10".                                  |
| 3D Format           | Select the desired 3D format between "Auto",<br>"Side by Side", "Top and Bottom", and<br>"Frame Sequential". |

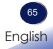

#### <u>Network Setup</u>

| RICO                             | H        | RIO             | COH Projector Web Server<br>Projector Name: | Log |
|----------------------------------|----------|-----------------|---------------------------------------------|-----|
| min > Network S<br>System Status | etup     |                 |                                             |     |
|                                  |          | DHCP 💿 On       | Off                                         |     |
| General Setup                    |          | IP Address      | 192 . 168 . 1 . 101                         |     |
| Projector Control                |          | Subnet Mask     | 255 255 255 0                               |     |
| Network Setup                    | IP Setup | Default Gateway | 192 168 1 1                                 |     |
| Alert Setup                      |          | DNS Server      | 192 . 168 . 1 . 1                           |     |
| Crestron                         |          | Apply           |                                             |     |
| Reset to Default                 |          |                 |                                             |     |
| Reboot System                    |          |                 |                                             |     |
| LAN FW Update                    |          |                 |                                             |     |
|                                  |          |                 |                                             |     |

Set the network of the projector.

- Automatically configuring the network settings from DHCP. Check automatic setting and then click "Apply".
- Configuring the network settings manually. Check manual setting, enter appropriate values in the IP address, Subnet Mask, Default Gateway (Gateway) and DNS Server fields, and then click "Apply".

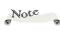

IPV6 cannot be used in this device.

#### <u>Alert Setup</u>

You can send email alerts when an error occurs. You can carry out settings for alert mail in this section.

| RICO                | 4                   | RICOH Projector Web Server<br>Projector Name:                                 | Logout |
|---------------------|---------------------|-------------------------------------------------------------------------------|--------|
| Admin > Alert Setup |                     |                                                                               |        |
| System Status       |                     |                                                                               |        |
| General Setup       | Alert Type          | <ul> <li>Fan Error</li> <li>High Temp Warning I Light Source Error</li> </ul> |        |
| Projector Control   | 🗹 Alert Mail Notifi | ication                                                                       |        |
| Network Setup       | SMTP Setting        |                                                                               |        |
| Alert Setup         | SMTP Server         | 192.168.1.112                                                                 |        |
| Crestron            | From                | test@test.com                                                                 |        |
| Reset to Default    | User Name           | test                                                                          |        |
| Reboot System       | Password            |                                                                               |        |
| · ·                 | Email Setting       |                                                                               |        |
| LAN FW Update       | Mail Subject        | Ricoh                                                                         |        |
|                     | Mail Content        | temp                                                                          |        |
|                     | То                  | test1@test.com;test@test.com<br>                                              |        |
| License Information |                     |                                                                               |        |

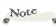

\* When you have changed the settings, verify that the e-mail settings are done correctly. It is recommended that you send a test mail.

 E-mail transmission protocol supports only SMTP. Other protocols cannot be used.

When Japanese or Chinese characters are used in an e-mail content, the e-mail may be received with unreadable characters. In such case, please use English characters for the e-mail content. Alert types

Check the type of error for which you want to send alert mail.

- Alert mail notification Check and perform the following settings.
- SMTP Setting

Set the following:

- SMTP Server: Server address (server name) (SMTP server)
- From: e-mail address of the sender
- User Name: User name of the mail server
- Password: Mail server password
- Email Setting
  - Mail Subject
  - Mail Content
  - To: Enter the e-mail address of the sender.
  - Click "Apply" to fix the value.

Enter the IP address of projector in \*xxx.xxx.xxx.

Send Test Mail

When you click [Send Test Mail], test email will be sent. The text will be "Email Test xxx.xxx.xxx \*".

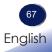

#### <u>Crestron</u>

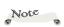

 When projector is in standby mode, only the "Power" button will work.

 Crestron is valid while the browers supports adobe flash player. You can use the control of projectors that uses Crestron.

| - | Power        | Vol -  | M        | ute       | Vol +    |         |                   |
|---|--------------|--------|----------|-----------|----------|---------|-------------------|
|   | Sources List |        |          |           |          |         | Interface 2.7.2.7 |
|   | Computer     |        |          |           | 1 _      |         |                   |
|   | HDMI1        |        |          |           | Ме       | enu 🔺   | Re-Sync           |
|   | HDMI2/MHL    |        |          |           |          | Enter   |                   |
|   | Video        |        |          |           | AV r     | nute 🔍  | Source            |
|   |              |        |          |           |          | I       |                   |
|   |              |        |          |           |          |         |                   |
|   |              | Freeze | Contrast | Brightnes | ss Sharp | oness 🕨 |                   |

- ▶ Power: Switch ON/OFF the power.
- Source List: Correspondence between the input display and input terminal of the device is as follows.
  - Computer
  - HDMI1
  - HDMI2/MHL
  - Video
- ▶ Other buttons work in the same manner as Projector Control.

### Note

 After setting the user password, you will be able to access Crestron's page by entering the password.

After enabling the Admin password, you will be able to access the page of Crestron tool only upon entering the Admin password.

#### Crestron Tools

You can perform settings of the projector network and Crestron Room View.

| Model: Proje | ector            |                 |                 | Tool         | Info Conta    | ct IT Help |
|--------------|------------------|-----------------|-----------------|--------------|---------------|------------|
| 1.64         |                  |                 |                 |              |               |            |
| 111111       |                  |                 |                 |              |               |            |
| 110000       |                  |                 |                 |              |               |            |
| 1111111111   |                  |                 |                 |              |               |            |
|              |                  |                 |                 |              |               |            |
|              |                  |                 |                 |              |               |            |
|              |                  |                 |                 |              |               |            |
|              | Crestron Control |                 | Projector       |              | User Password |            |
|              | Cleanon Control  |                 | Tiojector       |              | 03011 0330010 |            |
| IP Address   | 192.168.0.50     | Projector Name  | RICOH PROJECTOR |              | Enabled       |            |
| IP ID        | 7                |                 | LOCATION        |              |               |            |
| IPID         | /                | Location        | LOCATION        | New Password |               |            |
| Port         | 41794            | Assigned to     | Projector       | Confirm      |               |            |
|              | Send             |                 | Send            |              | Ser           |            |
|              | Jenu             |                 | Send            | J            | Sei           | 10         |
|              |                  | DHCP            | Enabled         |              |               |            |
|              |                  | IP Address      | 192.168.0.100   |              | Admin Passwor | d          |
|              |                  | Subnet Mask     | 255.255.255.0   |              | Enabled       |            |
|              |                  | Default Gateway | 192.168.0.254   | New Password |               |            |
|              |                  | DNS Server      | 192.168.0.51    | Confirm      |               |            |
|              |                  |                 |                 |              | Ser           |            |
|              |                  |                 |                 |              | Ser           | 10         |
|              |                  |                 | Send            |              |               |            |
|              |                  | _               |                 |              |               |            |
|              |                  |                 | exit            |              |               |            |
|              |                  |                 | CAR             |              |               |            |
|              |                  |                 |                 |              |               |            |

#### Crestron Info

You can display information about the firmware version of the projector and status of the laser.

| Model: Projector  |                       |              | Tool       | Info   | Contact IT Help |
|-------------------|-----------------------|--------------|------------|--------|-----------------|
| Model. I Tojector |                       |              |            |        |                 |
|                   |                       |              |            |        |                 |
|                   |                       |              |            |        |                 |
|                   |                       |              |            |        |                 |
|                   |                       |              |            |        |                 |
|                   |                       |              |            |        |                 |
|                   | Projector Information |              | Projector  | Status |                 |
| Projector Name    | RICOH PROJECTOR       | Power Status | Power On.  |        |                 |
| Location          | LOCATION              | Source       | Computer   |        |                 |
|                   |                       | Picture mode | Standard   |        |                 |
| Firmware Version  | A02                   | Projection   | Front      |        |                 |
| Mac Address       | 00:50:41:87:2B:17     |              |            |        |                 |
| Resolution        | 1600X1200 60Hz        |              |            |        |                 |
| Lamp Hours        | 4                     | Lamp Mode    | Normal     |        |                 |
|                   |                       |              |            |        |                 |
| Assigned to       | Projector             | Error Status | 0:No Error |        |                 |
|                   |                       |              |            |        |                 |
|                   |                       |              |            |        |                 |
|                   |                       |              |            |        |                 |
|                   |                       | exit         |            |        |                 |
|                   |                       | GAIL         |            |        |                 |
|                   |                       |              |            |        |                 |

#### Contacting the IT administrator of Crestron

You can contact the IT administrators who are using X-Panel.

| Model: Projector |                       |              | Tool          | Info | Contact IT Help |
|------------------|-----------------------|--------------|---------------|------|-----------------|
|                  |                       | Title        |               |      | x               |
|                  |                       |              |               |      | A Send          |
|                  |                       |              |               |      |                 |
|                  | Projector Information |              | Projector Sta | tus  |                 |
| Projector Name   | RICOH PROJECTOR       | Power Status | Power On.     |      |                 |
| Location         | LOCATION              | Source       | Computer      |      |                 |
|                  |                       | Picture mode | Standard      |      |                 |
| Firmware Version | A02                   | Projection   | Front         |      |                 |
| Mac Address      | 00:50:41:87:28:17     |              |               |      |                 |
| Resolution       | 1600X1200 60Hz        |              |               |      |                 |
| Lamp Hours       | 4                     | Lamp Mode    | Normal        |      |                 |
|                  |                       |              |               |      |                 |
| Assigned to      | Projector             | Error Status | 0:No Error    |      |                 |
|                  |                       |              |               |      |                 |
|                  |                       |              |               |      |                 |
|                  |                       |              |               |      |                 |
| exit             |                       |              |               |      |                 |
|                  |                       |              |               |      |                 |

#### Note

Crestron offersXpanel.exe.

#### Reset to Default

You can reset the network to factory settings.

Press the **Apply** button. Webpage password will be cleaned and new webpage password need be set again.

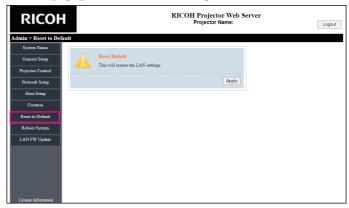

## LAN Control

#### Reboot System

You can restart the system. Press the **Apply** button.

| RICOH                 |                             | RICOH Projector Web Serve<br>Projector Name: | Logout |
|-----------------------|-----------------------------|----------------------------------------------|--------|
| Admin > Reboot System |                             |                                              |        |
| System Status         |                             |                                              |        |
| General Setup         | Reboot System               |                                              |        |
| Projector Control     | This device will be reboot. |                                              |        |
|                       |                             | Apply                                        |        |
| Network Setup         |                             | Афру                                         |        |
| Alert Setup           |                             |                                              |        |
| Crestron              |                             |                                              |        |
| Reset to Default      |                             |                                              |        |
| Reboot System         |                             |                                              |        |
| LAN FW Update         |                             |                                              |        |
|                       |                             |                                              |        |
|                       |                             |                                              |        |
|                       |                             |                                              |        |
|                       |                             |                                              |        |
|                       |                             |                                              |        |
|                       |                             |                                              |        |
| License Information   |                             |                                              |        |

#### License Information

Display supported licenses.

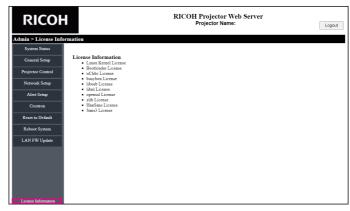

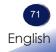

#### LAN FW Update

You can update LAN firmware.

Click "Select" and select the path where the LAN firmware update file is saved. Then click "Update" to start updating the firmware.

The updated LAN firmware could be downloaded from RICOH's home page.

| RICOH               | RICOH Projector Web Server<br>Projector Name:RICOH PJ                         |
|---------------------|-------------------------------------------------------------------------------|
| Admin > LAN FW U    | Jpdate                                                                        |
| System Status       | LAN FW Update                                                                 |
| General Setup       |                                                                               |
| Projector Control   | _                                                                             |
| Network Setup       | Please Select a file (*.enc) ES858_Coretronic_Ricoh_20200714_B0: Select step2 |
| Alert Setup         | Current Version:B05                                                           |
| Crestron            | New Version:C99                                                               |
| Reset to Default    |                                                                               |
| Reboot System       |                                                                               |
| LAN FW Update       | step1                                                                         |
| License Information |                                                                               |

It is the customer's responsibility to update the firmware. If the firmware update fails due to a power outage or communication error, repair costs may be charged.

- ▶ Use the software that corresponds to the product you are using.
- ▶ Do not touch the software and the projector during the firmware update. You may not be able to update the firmware normally.
- Please note the following during the firmware update:
  - Do not disconnect the network communication.
  - Do not turn off the projector.
  - Do not close the web browser.
  - Do not turn off the PC.

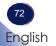

*If you experience trouble with the projector, refer to the following information. If the problem persists, please contact your local dealer or service center.* 

#### Problem: No image appears on screen

- Ensure all the cables and power connections are correctly and securely connected as described in the "Connecting the Projector" section.
- Ensure the pins of terminals are not crooked or broken.
- Make sure the projector is switched on.
- Ensure that the "AV Mute" feature is not turned on.
- Make sure you have removed the lens cap and the projector is switched on.

#### Problem: Partial, scrolling or incorrectly displayed image

- Press "Autoset" on the remote control.
- Adjust the computer display settings. Verify the resolution setting is less than or equal to 1600 x 1200 (3840 x 2160 for HDMI) resolution. See your operating system's Help file.
- If you are using a Notebook:
  - 1. First, follow the steps above to adjust resolution of the computer.
  - 2. Press the toggle output settings. For example: [Fn]+[F3]

```
PANASONIC, NEC => Fn+F3
HP, SHARP, TOSHIBA => Fn+F5
IBM, SONY => Fn+F7
DELL, EPSON => Fn+F8
FUJITSU => Fn+F10
APPLE =>F7
```

If you experience difficulty changing resolutions or your monitor freezes, restart all equipment including the projector.

## Troubleshooting

# Problem: The screen of the Notebook computer is not displaying a presentation

If you are using a Notebook PC:

Some Notebook PCs may deactivate their own screens when a second display device is in use. Each has a different way to be reactivated. Refer to your computer's documentation for detailed information.

#### Problem: Image is unstable or flickering

- Adjust the "Phase" or "Clock" to correct it. Refer to the "H. Position" or "V. Position" section for more information.
- Check and reconfigure the display mode of your graphic card to make it compatible with the product.

#### Problem: Image is out of focus

- Adjust the Focus Ring on the projector lens.
- Make sure the projection screen is between the required distance. (refer to page 36)
- The projected image becomes unsharp when keystone correction is enabled. This is a limitation of digital correction.

#### Problem: The image is stretched when displaying 16:9 DVD

Change the aspect ratio by pressing the "Aspect" button on the remote control or select "Screen > Aspect Ratio" from the OSD menu to show image with proper aspect ratio.

#### Problem: Image is too small or too large

- Adjust the Zoom lever on the top of the projector.
- Move the projector closer to or further from the screen.
- Press the "Aspect" button on the remote control or press the "Menu" button on the projector panel, go to "Screen > Aspect Ratio" and try the different settings.

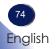

#### Problem: Image is reversed

Select "Screen > Projection Mode" from the OSD menu to adjust the image.

#### Problem: Indicator lighting message

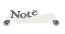

Steady light =>  $\overset{}{\gg}$ No light =>  $\bigotimes$ 

| Status            | Condition     | Power i                         | ndicator                        | Temp                                                                                      | Status |
|-------------------|---------------|---------------------------------|---------------------------------|-------------------------------------------------------------------------------------------|--------|
| Status            | Red Blue      |                                 | indicator                       | indicator                                                                                 |        |
| Standby           |               | *                               | Ø                               | $\boxtimes$                                                                               | Ø      |
| Power On          |               | Ø                               | *                               | Ø                                                                                         | Ø      |
| Standby<br>LAN On |               | *                               | Ø                               | Ø                                                                                         | Ø      |
| Warming<br>Up     |               | Ø                               | Flashing<br>* 0.5 sec<br>On/Off | Ø                                                                                         | Ø      |
| Cooling<br>Down   |               | Flashing<br>* 0.5 sec<br>On/Off | Ø                               | ×                                                                                         | Ø      |
| Download<br>Mode  |               | *                               | *                               | *                                                                                         | *      |
| Error Status      | 6             |                                 |                                 |                                                                                           |        |
| Over Heat         |               | Ø                               | *                               | *                                                                                         | Ø      |
| CW<br>Breakdown   |               | Flashing<br>* 0.5 sec<br>On/Off | Ø                               | Ø                                                                                         | *      |
| Laser Fail        | [0, 100)      | Ø                               | Flashing<br>* 5 sec<br>On/Off   | ∞                                                                                         | *      |
| *Laser<br>hour(H) | [100, 1000)   | *                               | *                               | Ø                                                                                         | *      |
|                   | [1000, 20000) | *                               | Ø                               | Ø                                                                                         | *      |
| Fan Lock          |               | Ø                               | *                               | Flashing<br>* Fan1: 1 sec<br>On/Off<br>* Fan2: 2 sec<br>On/Off<br>* Fan3: 3 sec<br>On/Off | Ø      |

#### **Problem: Message Reminders**

• Temperature Error - the projector is overheat inside. Check the environmental condition.

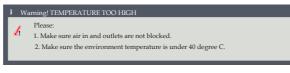

Fan Error - the cooling system fan is not working.

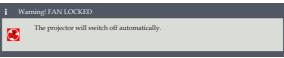

### List of Compatible Signals

| A. VGA Analog | ;             |                     |                      |             |
|---------------|---------------|---------------------|----------------------|-------------|
| (1) PC Signal |               |                     |                      |             |
| Modes         | Resolution    | V.Frequency<br>(Hz) | H.Frequency<br>(kHz) | Clock [MHz] |
|               | 640x480       | 60.0                | 31.5                 | 25.2        |
| VGA           | 640x480       | 67.0                | 35.0                 | 26.8        |
| VGII          | 640x480       | 72.0                | 37.9                 | 31.5        |
|               | 640x480       | 75.0                | 37.5                 | 31.5        |
|               | 640x480       | 85.0                | 43.3                 | 36.0        |
|               | 800x600       | 56.0                | 35.1                 | 36.0        |
|               | 800x600       | 60.0                | 37.9                 | 40.0        |
| SVGA          | 800x600       | 72.0                | 48.1                 | 50.0        |
|               | 800x600       | 75.0                | 46.9                 | 49.5        |
|               | 800x600       | 85.0                | 53.7                 | 56.3        |
| MAC           | 832x624       | 75.0                | 49.1                 | 57.3        |
|               | 1024x768      | 60.0                | 48.4                 | 65.0        |
|               | 1024x768      | 70.0                | 56.5                 | 75.0        |
| XGA           | 1024x768      | 75.0                | 60.0                 | 78.8        |
|               | 1024x768      | 85.0                | 68.7                 | 94.5        |
|               | 1024x768      | 120.0               | 99.0                 | 137.8       |
| MAC           | 1152x864      | 75.0                | 67.5                 | 108.0       |
|               | 1280x1024     | 60.0                | 64.0                 | 108.0       |
| SXGA          | 1280x1024     | 72.0                | 77.0                 | 133.0       |
|               | 1280x1024     | 75.0                | 80.0                 | 135.0       |
| QVGA          | 1280x960      | 60.0                | 60.0                 | 101.3       |
| SXGA+         | 1400x1050     | 60.0                | 65.3                 | 121.8       |
| UXGA          | 1600x1200     | 60.0                | 75.5                 | 162.0       |
| UAGA          | 1920x1080     | 60.0                | 67.5                 | 148.5       |
| WUXGA         | 1920x1200(RB) | 60.0                | 74.0                 | 154.0       |

#### A. VGA Analog

| 11. 0111111109   |            |                     |                      |             |
|------------------|------------|---------------------|----------------------|-------------|
| (2) Extended Wid | e Timing   |                     |                      |             |
| Modes            | Resolution | V.Frequency<br>(Hz) | H.Frequency<br>(kHz) | Clock [MHz] |
|                  | 1280x720   | 60.0                | 44.8                 | 74.2        |
| WXGA             | 1280x800   | 60.0                | 49.6                 | 83.5        |
| WAGA             | 1366x768   | 60.0                | 47.7                 | 84.8        |
|                  | 1440x900   | 60.0                | 59.9                 | 106.5       |
| WSXGA+           | 1680x1050  | 60.0                | 65.3                 | 146.3       |
| (3) Component Si | gnal       |                     |                      |             |
| 480p             | 720x480    | 59.94               | 31.5                 | 27.0        |
| 576p             | 720x576    | 50.0                | 31.3                 | 27.0        |
| 500              | 1280x720   | 60.0                | 45.0                 | 74.25       |
| 720p             | 1280x720   | 50.0                | 37.5                 | 74.25       |
| 1000             | 1920x1080  | 60.0                | 33.8                 | 74.25       |
| 1080i            | 1920x1080  | 50.0                | 28.1                 | 74.25       |
|                  | 1920x1080  | 23.98/24.0          | 27.0                 | 74.25       |
| 1080p            | 1920x1080  | 60.0                | 67.5                 | 148.5       |
|                  | 1920x1080  | 50.0                | 56.3                 | 148.5       |
| (4) 3D           | ÷          | •                   |                      | ·           |
| SVGA             | 800x600    | 120.0               | 77.4                 | 83.0        |
| XGA              | 1024x768   | 120.0               | 98.9                 | 137.75      |
| WXGA             | 1280x720   | 120.0               | 92.9                 | 162.0       |
| WXGA             | 1280x800   | 120.0               | 101.6                | 146.25      |

#### **B. HDMI Digital**

| (1) | PC Sig | mal |
|-----|--------|-----|

| (1) PC Signal  |                |                     |                      | Di 1 01            |
|----------------|----------------|---------------------|----------------------|--------------------|
| Modes          | Resolution     | V.Frequency<br>(Hz) | H.Frequency<br>(kHz) | Pixel CLK<br>[MHz] |
|                | 640x480        | 60.0                | 31.5                 | 252                |
|                | 640x480        | 67.0                | 35.0                 | 26.8               |
| VGA            | 640x480        | 72.0                | 37.9                 | 31.5               |
|                | 640x480        | 75.0                | 37.5                 | 31.5               |
|                | 640x480        | 85.0                | 43.3                 | 36.0               |
|                | 800x600        | 56.0                | 35.1                 | 36.0               |
|                | 800x600        | 60.0                | 37.9                 | 40.0               |
| SVGA           | 800x600        | 72.0                | 48.1                 | 50.0               |
|                | 800x600        | 75.0                | 46.9                 | 49.5               |
|                | 800x600        | 85.0                | 53.7                 | 56.3               |
| MAC            | 832x624        | 75.0                | 49.1                 | 57.3               |
|                | 1024x768       | 60.0                | 48.4                 | 65.0               |
| NCA            | 1024x768       | 70.0                | 56.5                 | 75.0               |
| XGA            | 1024x768       | 75.0                | 60.0                 | 78.8               |
|                | 1024x768       | 85.0                | 68.7                 | 94.5               |
| MAC            | 1152x864       | 75.0                | 67.5                 | 108.0              |
|                | 1280x1024      | 60.0                | 64.0                 | 108.0              |
| SXGA           | 1280x1024      | 72.0                | 77.0                 | 133.0              |
|                | 1280x1024      | 75.0                | 80.0                 | 135.0              |
| QVGA           | 1280x960       | 60.0                | 60.0                 | 101.3              |
| SXGA+          | 1400x1050      | 60.0                | 65.3                 | 121.8              |
| UXGA           | 1600x1200      | 60.0                | 75.0                 | 162.0              |
| UXGA           | 1920x1080      | 60.0                | 67.5                 | 148.5              |
| WUXGA          | 1920x1200 (RB) | 60.0                | 74.0                 | 154.0              |
| 41.            | 3840x2160      | 30.0                | n/a                  | n/a                |
| 4k             | 3840x2160      | 60.0                | n/a                  | n/a                |
| 2) Extended Wi | de Timing      |                     |                      |                    |
|                | 1280x720       | 60.0                | 44.8                 | 74.2               |
|                | 1280x800       | 60.0                | 49.6                 | 83.5               |
| WXGA           | 1366x768       | 60.0                | 47.7                 | 84.8               |
|                | 1440x900       | 60.0                | 59.9                 | 106.5              |
| WXGA+          | 1680x1050      | 60.0                | 65.3                 | 146.3              |

#### **B. HDMI Digital**

| (3 | ) Com | oonent Signal |
|----|-------|---------------|
|----|-------|---------------|

| (3) Component Si | ignal      |                     |                      |                     |
|------------------|------------|---------------------|----------------------|---------------------|
| Modes            | Resolution | V.Frequency<br>(Hz) | H.Frequency<br>(kHz) | Pixel CLK<br>[MHz]  |
| 480p             | 720x480    | 59.94               | 31.5                 | 27.0                |
| 576p             | 720x576    | 50.0                | 31.3                 | 27.0                |
| 700              | 1280x720   | 60.0                | 45.0                 | 74.25               |
| 720p             | 1280x720   | 50.0                | 37.5                 | 74.25               |
| 1080i            | 1920x1080  | 60.0                | 33.8                 | 74.25               |
| 10801            | 1920x1080  | 50                  | 28.1                 | 74.25               |
|                  | 1920x1080  | 23.98/24            | 27.0                 | 74.25               |
| 1080p            | 1920x1080  | 60.0                | 67.5                 | 148.5               |
|                  | 1920x1080  | 50.0                | 56.3                 | 148.5               |
| (4) 3D           |            |                     |                      | <u>^</u>            |
| SVGA             | 800x600    | 120.0               | 77.4                 | 83.0                |
| XGA              | 1024x768   | 120.0               | 98.9                 | 137.75              |
| WXGA             | 1280x720   | 120.0               | 92.9                 | 162.0               |
| WXGA             | 1280x800   | 120.0               | 101.6                | 146.25              |
| 700              | 1280x720   | 50.0                | 37.5                 | Frame Packing       |
| 720p             | 1280x720   | 60.0                | 45.0                 | Frame Packing       |
| 1080p            | 1920x1080  | 24.0                | 27.0                 | Frame Packing       |
| 720-2            | 1280x720   | 50.0                | 37.5                 | Top and Bottom      |
| 720p             | 1280x720   | 60.0                | 45.0                 | Top and Bottom      |
| 1090:            | 1920x1080  | 50.0(25)            | 28.13                | Top and Bottom      |
| 1080i            | 1920x1080  | 60.0(30)            | 33.75                | Top and Bottom      |
|                  | 1920x1080  | 24.0                | 28.13                | Top and Bottom      |
| 1080p            | 1920x1080  | 50.0                | 28.13                | Top and Bottom      |
|                  | 1920x1080  | 60.0                | 28.13                | Top and Bottom      |
| 720p             | 1280x720   | 60.0                | 45.0                 | Side by Side (Half) |
| 1080i            | 1920x1080  | 50.0(25)            | 28.13                | Side by Side (Half) |
| 10001            | 1920x1080  | 60.0(30)            | 33.75                | Side by Side (Half) |
| 1090-            | 1920x1080  | 50.0                | 56.26                | Side by Side (Half) |
| 1080p            | 1920x1080  | 60.0                | 67.5                 | Side by Side (Half) |

(5) Input signal frequency range:

• Analog: fh=15kHz~100kHz, fv=24Hz~60Hz, Max. pixel rate: 162.5MHz.

• Digital (HDMI): fh=15kHz~100kHz, fv=24Hz~60Hz, Max. pixel rate: 200MHz.

### **Configurations of Terminals**

### Terminal: Computer In (Mini D-sub 15 pin) [Monitor Out]

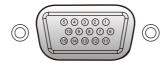

| _ |                              |    |                                                            |  |  |
|---|------------------------------|----|------------------------------------------------------------|--|--|
| 1 | Red (R/Cr) Input [R Output]  | 9  | DDC 5V [NC*]                                               |  |  |
| 2 | Green (G/Y) Input [G Output] | 10 | Ground (Ver. sync.)                                        |  |  |
| 3 | Blue (B/Cb) Input [B Output] | 11 | NC*                                                        |  |  |
| 4 | NC*                          | 12 | DDC Data [NC*]                                             |  |  |
| 5 | Ground (Horiz.sync.)         | 10 | Horiz. sync. Input [Output] (Composite                     |  |  |
| 6 | Ground (Red)                 | 13 | Horiz. sync. Input [Output] (Composite<br>H/V sync. Input) |  |  |
| 7 | Ground (Green)               | 14 | Vert. sync. Input [Output]                                 |  |  |
| 8 | Ground (Blue)                | 15 | DDC CLK [NC*]                                              |  |  |
|   | * Do not connect anything.   |    |                                                            |  |  |

### Terminal: PC Control (D-sub 9 pin)

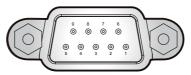

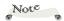

Contact your dealer for control cable and commands.

| -                 | 1 | NC*                  | 6 | NC*                        |
|-------------------|---|----------------------|---|----------------------------|
| J 1               | 2 | TXD (Sending Data)   | 7 | NC*                        |
| dealer<br>ble and | 3 | RXD (Receiving Data) | 8 | NC*                        |
|                   | 4 | NC*                  | 9 | NC*                        |
|                   | 5 | GND                  |   | * Do not connect anything. |

### **Terminal: Microphone**

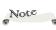

 Plug-in power is not supported.

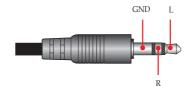

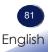

### Specifications

#### ■ List of general specifications

| Item                                 | WXL5860                                                                                                    | WUL5860                                                                                                    |  |  |
|--------------------------------------|----------------------------------------------------------------------------------------------------|----------------------------------------------------------------------------------------------------|--|--|
| DLP chip                             | 0.65" DMD WXGA                                                                                                    | 0.48" DMD WUXGA                                                                                                    |  |  |
| Projection Lens                      | F# 2.51 - 2.93, f=15.99-21.42mm, 1.36x<br>Zoom Lens                                                                                                    | F# 1.94 - 2.23, f=12.82-16.74mm, 1.3x<br>Zoom Lens                                                                                                    |  |  |
| Projection Distance<br>(focus range) | 1.0 - 7.2m (3.28 - 23.62 feet)                                                                                                    | 1.0 - 7.9m (3.28 - 25.92 feet)                                                                                                    |  |  |
| Throw Ratio<br>(distance/width)      | 1.113 - 1.523                                                                                                    | 1.21 - 1.59                                                                                                    |  |  |
| Dimension                            | 265 x 337 x 1                                                                                                    | 08 (w/o feet)                                                                                                    |  |  |
| (WxDxH)                              | 265 x 337 x 1                                                                                                    | 122.5 (w feet)                                                                                                    |  |  |
| Weight                               | Approx. 4.3kg(9.5lbs)                                                                                                    | Approx. 4.6kg(10.1lbs)                                                                                                    |  |  |
| I/O Terminal                         | <ul> <li>HDMI 1 In (HDCP ver1.1)</li> <li>Service (Micro-USB)</li> <li>HDMI 2/MHL (HDMI ver2.0/HDCP ver2.2/MHL ver2.0)</li> <li>PC Control (RS232C)</li> <li>Video</li> <li>Computer In (D-sub 15pin)</li> </ul> | <ul> <li>Monitor Out (D-sub 15pin)</li> <li>Audio In (3.5mm stereo mini jack)</li> <li>Microphone In (3.5mm stereo mini jack)</li> <li>Audio Out (3.5mm stereo mini jack)</li> <li>5V/1.5A (USB type-A)</li> <li>LAN</li> <li>AC In</li> </ul> |  |  |
| Speaker                              | 8W x2                                                                                                    |                                                                                                    |  |  |
| Laser diode life                     | 20,0                                                                                                    | 000h                                                                                                    |  |  |
| Noise Level                          | <ul> <li>Normal (100%): Typ. 32dBA /Max. 34dBA</li> <li>ECO: Typ. 31dBA /Max. 33dBA</li> </ul>                                                                                                    |                                                                                                    |  |  |
| Environment                          | <ul> <li>Operational Temperatures: 0° to 40°C (32° to 104°F); up to 85% humidity (non-condensing)</li> <li>Storage Temperatures: -10° to 60°C (14° to 140°F); up to 85% humidity (non-condensing)</li> </ul>     |                                                                                                    |  |  |
| Power<br>Consumption                 | <ul> <li>Eco mode: 230W Max. @110Vac</li> <li>Normal (100%): 300W Max. @110Vac</li> <li>Eco mode: 225W Max. @220Vac</li> <li>Normal (100%): 300W Max. @220Vac</li> </ul>                                         |                                                                                                    |  |  |
| Standby Power                        | 0.5W                                                                                                    | or less                                                                                                    |  |  |

### Note

- This model complies with the above specifications.
- Designs and specifications are subject to change without notice.
- This model may not be compatible with features and/or specifications that may be added in the future.

### **Cabinet Dimensions**

Unit: mm

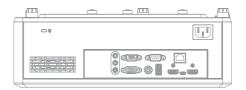

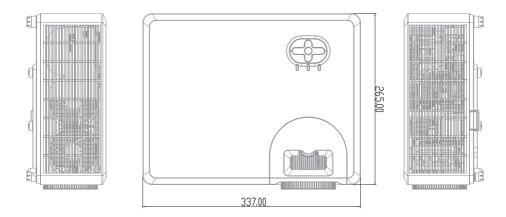

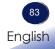

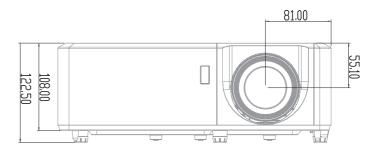

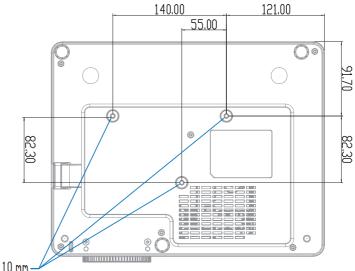

INSERT NUT M4.0\*L10 mm-

Holes for ceiling mount Screw size and max. length: (3) M4-10 mm

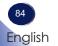

## Copyrights

Information concerning copyrights, etc. of installed software. Open-source software and third-party software are used in this product.

Information on the copyrights of such software can be found on the License Information page on the web page of this device. (See "Controlling this Device with Web Browser" on page 60.) You can also view and download the source code from the following URL

http://www.support-download.com/bb/html/dr\_ut\_e/oss/ index.htm

## Trademarks

- DLP is trademarks or registered trademark of Texas Instruments.
- Microsoft, Windows, Windows Vista, Internet Explorer and PowerPoint are either a registered trademark or trademark of Microsoft Corporation in the United States and/or other countries.
- HDMI, the HDMI Logo and High-Definition Multimedia Interface are trademarks or registered trademarks of HDMI Licensing Administrator, Inc.
- MHL, Mobile High-Definition Link, and MHL Logo are trademarks or registered trademarks of MHL,LLC.
- Kensington is a trademark or registered trademark of ACCO Brands.
- Blu-ray is a trademark of Blu-ray Association.
- Other product and company names mentioned in this user's manual may be the trademarks or registered trademarks of their respective holders.